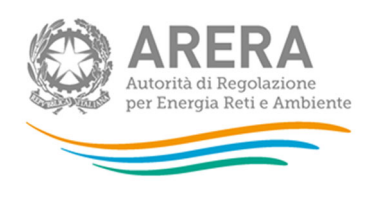

# Manuale d'uso:

# Anagrafica operatori

# 6 novembre 2023

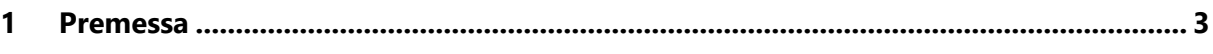

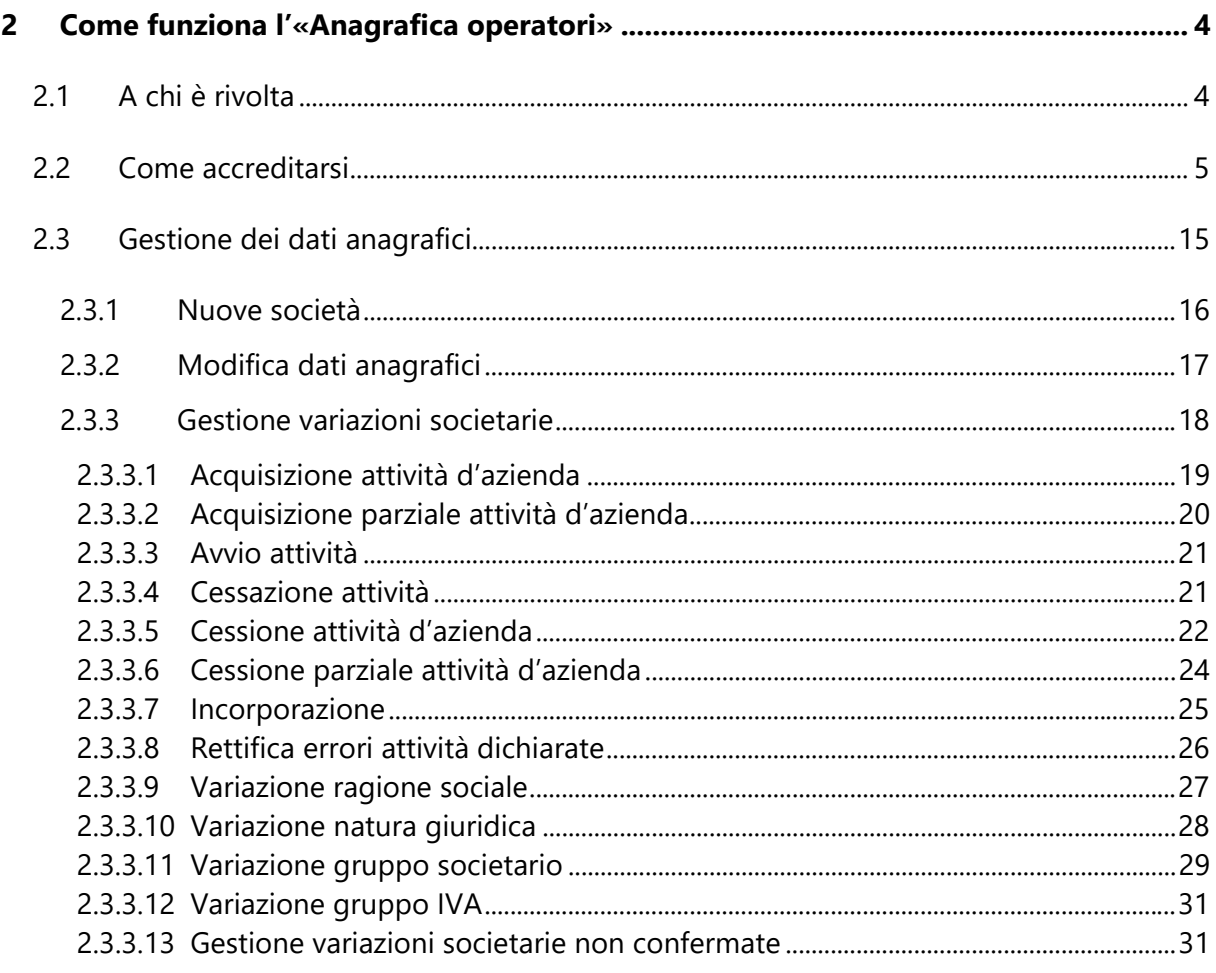

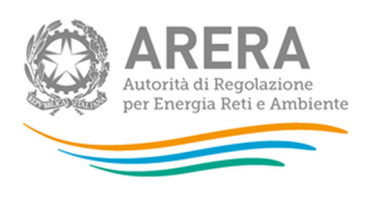

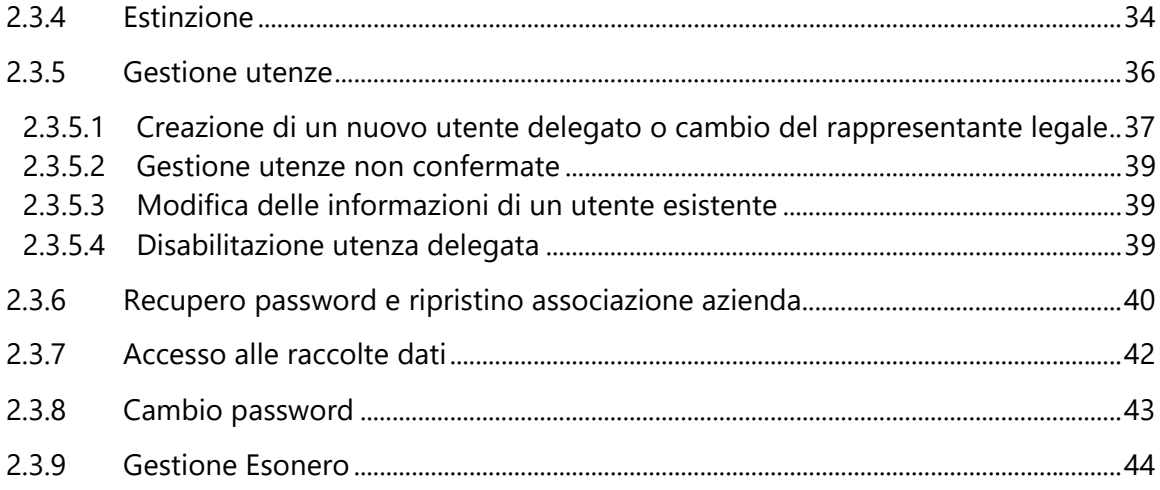

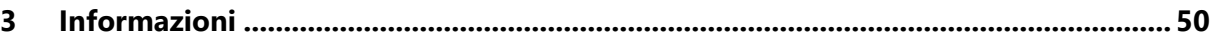

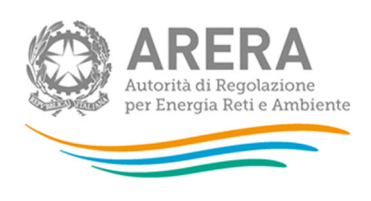

# **1 Premessa**

L'«Anagrafica operatori» è il sistema informativo che l'Autorità ha creato nel luglio 2008 per offrire un unico punto di accesso ai servizi telematici disponibili per i propri utenti. Nell'ambito di questo sistema sono state progressivamente unificate tutte le procedure di accesso alle varie raccolte dati che l'Autorità effettua nel corso dell'anno e alle quali, precedentemente, gli operatori aderivano con differenti modalità.

La creazione di un'anagrafica unificata ha offerto anche l'occasione per innovare da un punto di vista tecnologico i sistemi di accesso in un'ottica di modernizzazione e dematerializzazione dei flussi informativi tra l'Autorità e gli operatori, così da renderli al contempo sempre più sicuri e riservati sotto l'aspetto informatico.

Ciò ha reso necessario cambiare radicalmente la logica di identificazione degli utenti in vigore: mentre in passato gli utenti delle varie raccolte dati erano i soggetti operanti nei diversi settori, il nuovo sistema prevede l'identificazione di persone fisiche in rappresentanza dei soggetti stessi, individuate nella figura del Rappresentante Legale.

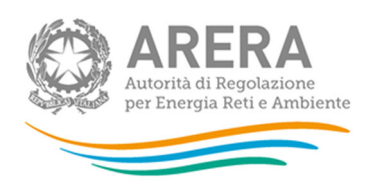

# **2 Come funziona l'«Anagrafica operatori»**

## **2.1 A chi è rivolta**

Tutti i soggetti che operano nei settori dell'energia elettrica, del gas, dei servizi idrici e del teleriscaldamento e teleraffrescamento devono iscriversi all'«Anagrafica operatori» dell'Autorità. Dal 3 luglio 2019 l'obbligo di iscrizione all'Anagrafica è stato esteso anche ai gestori del servizio integrato dei rifiuti, anche differenziati, urbani e assimilati, nonché ai gestori, ivi compresi i Comuni che operino in economia, dei singoli servizi che costituiscono attività di gestione e agli Enti di governo degli ambiti territoriali ottimali.

Gli unici soggetti esonerati dall'iscrizione all'«Anagrafica operatori» sono quelli che presentano tutte le seguenti caratteristiche:

- svolgono l'attività di produzione di energia elettrica con impianti di potenza nominale complessiva inferiore o uguale a 100 kW;
- non svolgono alcuna delle altre attività nei settori di competenza dell'Autorità;
- sono già registrati presso Terna sul sistema Gaudì.

Nel settore dei rifiuti anche differenziati, urbani e assimilati (di seguito: rifiuti urbani), sono altresì esonerati dall'obbligo di iscrizione all'«Anagrafica operatori» i soggetti che non svolgono alcuna delle altre attività nei settori di competenza dell'Autorità e che presentano una delle seguenti caratteristiche:

svolgono esclusivamente attività di lavorazione di sostanze od oggetti, di cui all'articolo 184-ter, del decreto legislativo n. 152/06;

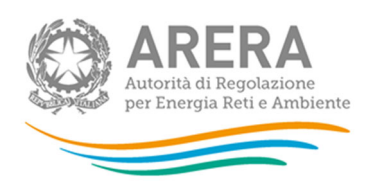

- svolgono esclusivamente operazioni di autocompostaggio, compostaggio di comunità e compostaggio locale, ai sensi della normativa vigente.

Il rappresentante legale dell'esercente/gestore deve accreditare **tutti i soggetti che rappresenta**, a ciascuno dei quali il sistema attribuisce un identificativo numerico (ID soggetto chiamato anche ID ARERA).

L'accreditamento è associato alla persona fisica del rappresentante legale e agli operatori (imprese, enti locali, autorità d'ambito ecc.) da lui indicati. Se egli rappresenta più di un operatore, dovrà quindi effettuare l'accreditamento **per ciascuno di essi**.

Una volta confermata la richiesta di accreditamento, il rappresentante legale potrà accedere ai sistemi telematici predisposti dall'Autorità per:

- 1. la modifica e la gestione dei dati anagrafici degli operatori accreditati;
- 2. la comunicazione e la gestione dell'elenco dei soci (a esclusione degli enti pubblici);
- 3. la comunicazione delle variazioni societarie;
- 4. la gestione degli utenti degli operatori a cui associare la possibilità di accedere alle raccolte dati che sono collegate all'«Anagrafica operatori»;
- 5. le raccolte dati.

## **2.2 Come accreditarsi**

L'operazione di accreditamento di un nuovo operatore può essere effettuata unicamente dal rappresentante legale di un operatore che non sia già stato accreditato.

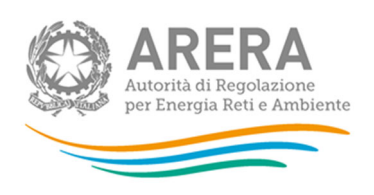

Per accreditare un nuovo soggetto è necessario che il suo rappresentante legale si colleghi al portale dell'Autorità (https://www.arera.it), vada alla sezione "Operatori", selezioni la voce «Anagrafica operatori» e scelga l'opzione "Nuove Iscrizioni".

Il sistema propone una pagina in cui il rappresentante legale deve inserire i suoi principali dati anagrafici e quelli per il soggetto che sta accreditando. I campi contrassegnati dall'asterisco sono obbligatori.

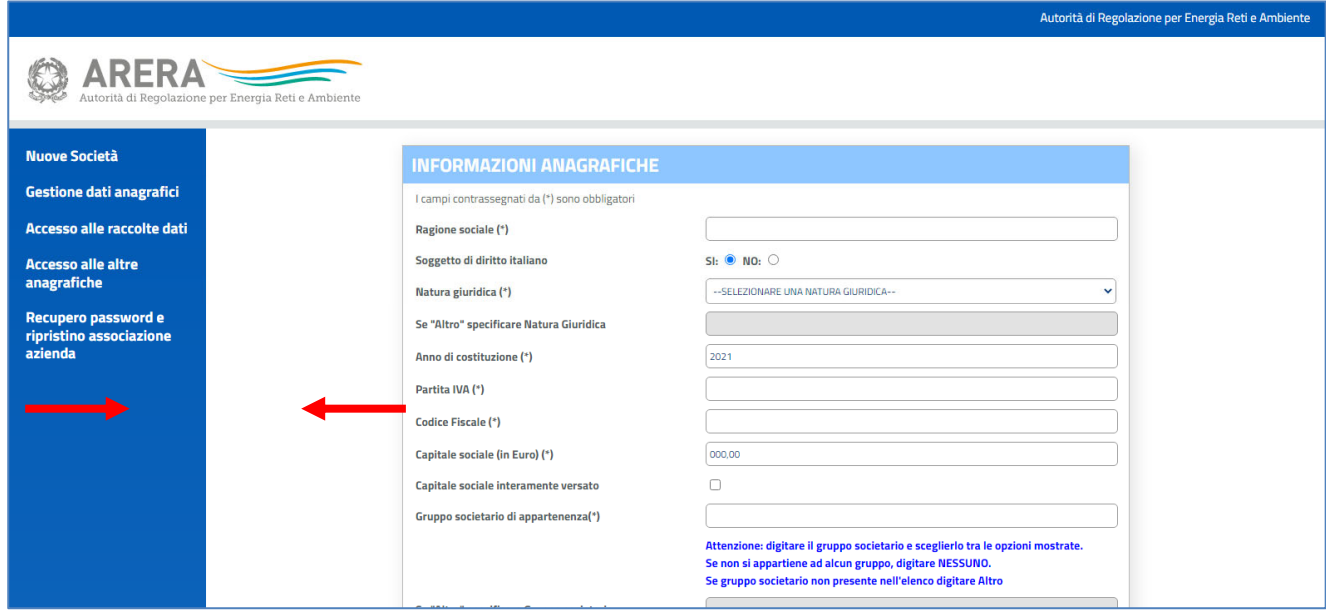

Quando un rappresentante legale risulta già presente in Anagrafica Operatori, ma deve iscrivere un nuovo soggetto, è necessario che effettui il login e successivamente scelga dal menu a sinistra il link "Nuove Società". Dopo aver cliccato il link, gli verrà mostrata la stessa pagina ma la sezione riferita al rappresentante legale sarà precompilata e non modificabile.

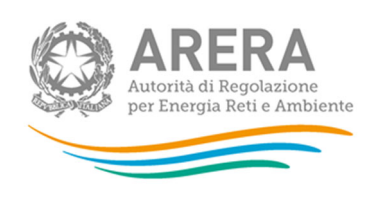

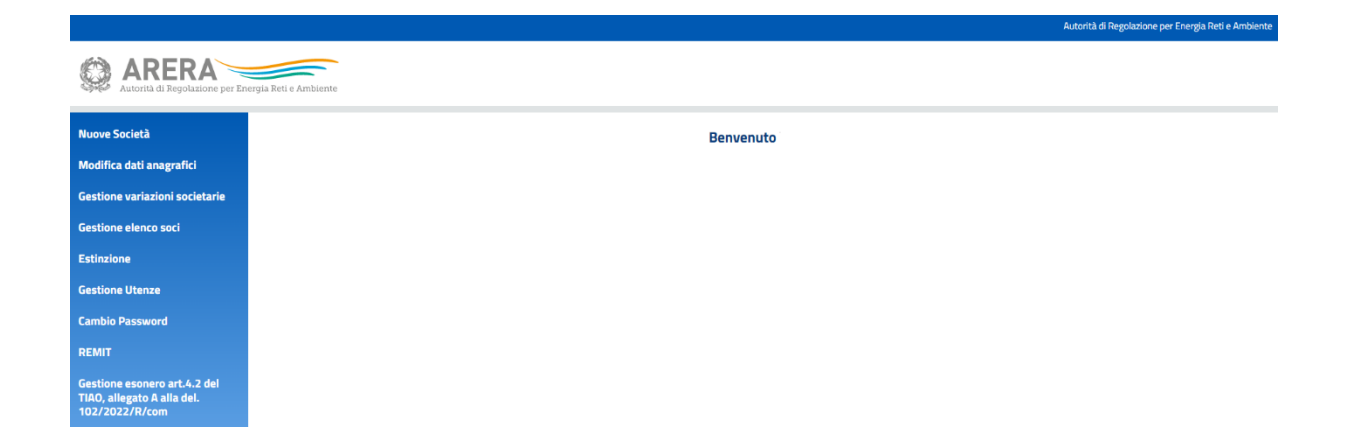

Le informazioni richieste riguardano dati anagrafici, economici e logistici.

Si precisa comunque che:

- nel campo "Gruppo societario di appartenenza" della sezione INFORMAZIONI ANAGRAFICHE è necessario indicare il gruppo societario di cui l'operatore fa parte anche ai sensi dell'articolo 7 della legge 10 ottobre 1990, n. 287, selezionandolo dall'apposito menu a tendina. Nel caso in cui la ragione sociale del gruppo non sia presente nell'elenco, selezionare la voce "Altro" e riportarla nell'apposito spazio sottostante, se non si appartiene ad alcun gruppo, digitare NESSUNO;
- nel campo "Posta elettronica" della sezione SEDE LEGALE occorre indicare un indirizzo di posta elettronica generico dell'operatore; per rispetto della normativa in tema di privacy, si raccomanda di inserire indirizzi e-mail aziendali evitando indirizzi relativi a persone fisiche (es: sede.legale@nomeimpresa.it, oppure info@nomeimpresa.it, contatti@nomeimpresa.it ecc.);

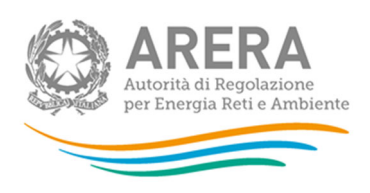

- nel campo "Codice MASE gas" deve essere riportato il codice che il Ministero dell'ambiente e della sicurezza energetica assegna agli operatori che sono abilitati alla vendita di gas naturale a clienti finali (questo campo deve essere compilato unicamente per gli operatori che svolgono l'attività di "vendita di gas naturale ai clienti finali nel servizio di tutela e servizi di ultima istanza" e/o "vendita di gas naturale ai clienti finali a condizioni di libero mercato");
- nel campo "Codice MASE ee" deve essere riportato il codice che il Ministero dell'ambiente e della sicurezza energetica assegna agli operatori che sono autorizzati alla vendita di energia elettrica a clienti finali (questo campo deve essere compilato unicamente per gli operatori che svolgono l'attività di "vendita ai clienti liberi dell'energia elettrica");
- nei campi relativi al CONTATTO CLIENTI devono essere inseriti i riferimenti (numero di telefono e/o mail) destinati al contatto con gli utenti finali da parte dei venditori di energia elettrica e/o gas naturale. È possibile introdurre fino a tre diversi contatti nel caso in cui l'operatore li abbia previsti per particolari tipologie di clienti. In tal caso è necessario indicare la tipologia di clienti a cui i riferimenti sono dedicati;
- nel campo POSTA ELETTRONICA CERTIFICATA (PEC) è necessario indicare un indirizzo di posta elettronica certificata del soggetto che si sta accreditando. La compilazione del campo non è obbligatoria per le imprese di diritto estero;
- i campi relativi al "Gruppo IVA" devono essere compilati soltanto se si fa parte di un gruppo IVA. In questa sezione sono presenti dei controlli. In particolare:
	- o Ragione sociale Gruppo IVA: deve essere identica al Gruppo societario di appartenenza;

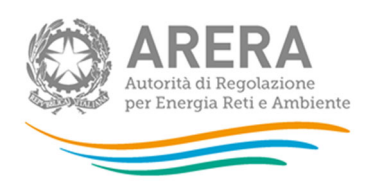

- o Partita IVA Gruppo IVA: se corrisponde a quella di un gruppo IVA già censito in Anagrafica Operatori, il campo viene compilato automaticamente e non è editabile. In caso di gruppo IVA da censire, è necessario inserire la partita IVA del gruppo IVA.
- o Data validità Gruppo IVA (gg/mm/aaaa): deve essere uguale o successiva al 01/01/2018 e successiva o uguale all'anno di costituzione dell'impresa;
- nella sezione SETTORE DI ATTIVITÀ è necessario selezionare le attività svolte dalla società e la data di avvio per ciascuna di queste nel formato gg/mm/aaaa. I soggetti che svolgono l'attività di produzione di energia elettrica e che perdono le caratteristiche dell'esonero ai sensi dell'articolo 4.2 del TIAO (Allegato A alla del. 102/2022/R/com), al momento dell'accreditamento presso l'Anagrafica Operatori devono indicare come data di avvio dell'attività di produzione di energia elettrica quella relativa al momento in cui hanno perso le caratteristiche per essere esonerati.

**La descrizione delle attività del settore elettrico e/o del gas e/o idrico è disponibile sul Testo Integrato sugli obblighi di separazione contabile (TIUC), approvato con la delibera 137/2016/R/com.** 

**La descrizione delle attività dei rifiuti urbani è quella di cui al MTR-2, approvato con la delibera 363/2021/R/rif**. Si precisa che per attività di spedizione transfrontaliera si intende il trasporto internazionale di rifiuti urbani, ai sensi dell'articolo 194, d.lgs. n. 152/2006.

**Per le attività relative al settore teleriscaldamento e del teleraffrescamento si riporta di seguito una descrizione delle attività.** 

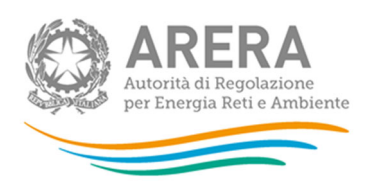

## **Attività del settore teleriscaldamento e teleraffrescamento**

**Produzione di energia termica**: consiste nelle operazioni di generazione di energia termica in centrali di produzione ai fini dell'alimentazione di reti di teleriscaldamento e/o teleraffrescamento; sono incluse le operazioni di cogenerazione di elettricità e calore, se il rapporto tra la potenza elettrica nominale della centrale di produzione e la potenza termica cedibile alla rete è inferiore a uno.

**Distribuzione di energia termica**: comprende le operazioni di trasporto e/o distribuzione di energia termica attraverso reti di teleriscaldamento e/o teleraffrescamento, dalle centrali di produzione ai punti di fornitura agli utenti, ivi comprese le operazioni fisiche di allacciamento, attivazione, disattivazione e scollegamento; comprende altresì le operazioni di gestione, esercizio, manutenzione e sviluppo delle medesime reti. Se si dichiara di effettuare questa attività, è necessario compilare anche l'Anagrafica Territoriale del Teleraffrescamento e Teleriscaldamento (ATT), inserendo le informazioni richieste relativamente alla/e rete/i gestite

**Misura di energia termica**: è finalizzata all'ottenimento di dati di misura dell'energia termica e comprende le operazioni organizzative e di elaborazione, informatiche e telematiche, di installazione e manutenzione, ivi inclusa la verifica periodica dei misuratori dell'energia termica e di gestione dei dati di misura, dell'energia termica immessa nelle reti di teleriscaldamento e/o teleraffrescamento e di quella consegnata ai punti di fornitura agli utenti. Rientrano in tale attività anche l'installazione e la manutenzione dei concentratori e degli apparati di telecontrollo dei contatori digitali, comprensivi del sistema di gestione degli stessi.

**Acquisto e vendita di energia termica**: comprende le operazioni svolte dagli esercenti per l'approvvigionamento e la vendita di energia termica agli utenti o altri soggetti operanti nel settore; sono ricomprese le attività relative alle funzioni di commercializzazione, tipicamente legate alla gestione del rapporto con l'utente, comprese la fatturazione e la gestione dei pagamenti, incluso il recupero e la cessione dei crediti.

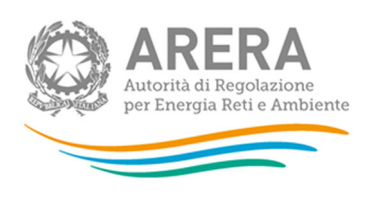

Nella sezione dedicata al RAPPRESENTANTE LEGALE occorre innanzitutto inserire il codice fiscale della persona fisica che ricopre tale ruolo. In particolare:

1. nel caso in cui il rappresentante legale **possegga un codice fiscale italiano** dovrà opzionare la voce:

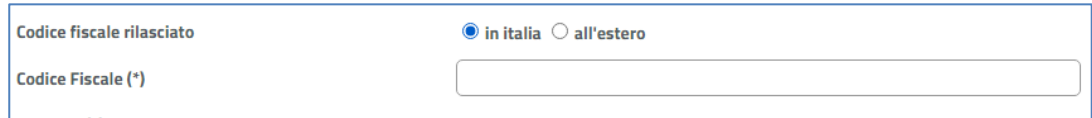

e inserire il Codice Fiscale nel campo sottostante. Con questa modalità i futuri accessi potranno avvenire con CNS o con SPID.

2. nel caso in cui il rappresentante legale **NON possegga un codice fiscale italiano** ma sia in possesso di una identità eIDAS dovrà selezionare la voce:

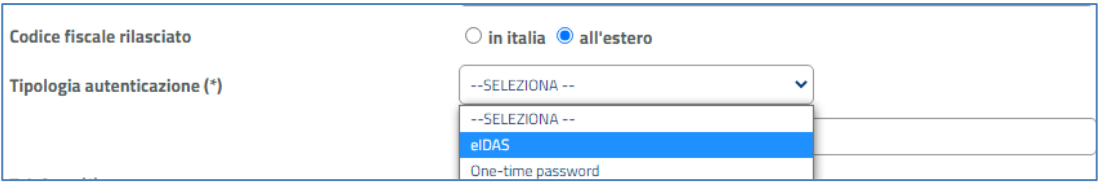

e inserire nel campo sottostante, eIDAS – eID il proprio Uniqueness Identifier (es. ES/AT/02635542Y). Con questa modalità di registrazione i futuri accesso potranno avvenire attraverso eIDAS.

3. nel caso in cui il rappresentante legale **NON possegga un codice fiscale italiano e nemmeno una identità eIDAS** dovrà selezionare la voce:

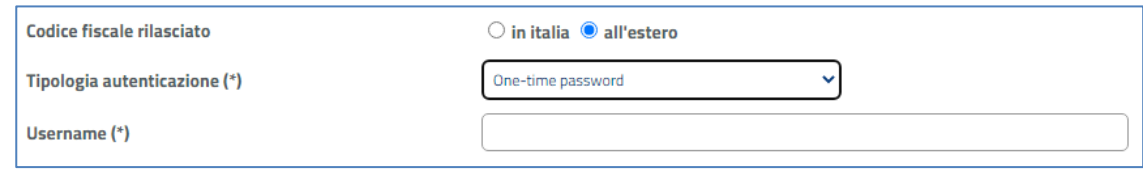

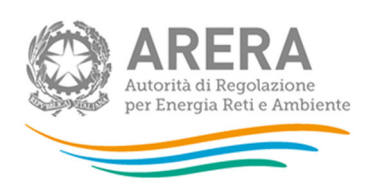

e inserire nel campo sottostante il proprio Username. Con questa modalità di registrazione i futuri accesso potranno avvenire attraverso l'invio di una one-time-password (OTP).

È inoltre richiesto l'indirizzo di posta elettronica del rappresentante legale: tale indirizzo è quello al quale saranno inviate tutte le comunicazioni da parte del sistema informativo incluse le informazioni necessarie per completare la fase di accreditamento. **Se si inserisce un indirizzo di posta elettronica certificata, assicurarsi di poter ricevere messaggi di posta elettronica normali**. In caso contrario non si potranno ricevere le comunicazioni inviate dal sistema. Per rispetto della normativa in tema di privacy, inoltre, si raccomanda di indicare sempre indirizzi di posta aziendali con riferimento esclusivo alla carica/funzione aziendale rivestita e/o alla struttura organizzativa e non alla persona fisica che pro tempore ricopre quel ruolo nell'impresa.

Dopo aver compilato la scheda, cliccare sul pulsante "Inserisci" per inviare i dati al sistema che ne effettuerà il salvataggio e invierà automaticamente un messaggio di posta elettronica all'indirizzo del rappresentante legale.

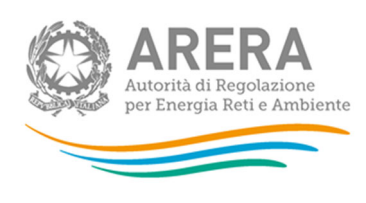

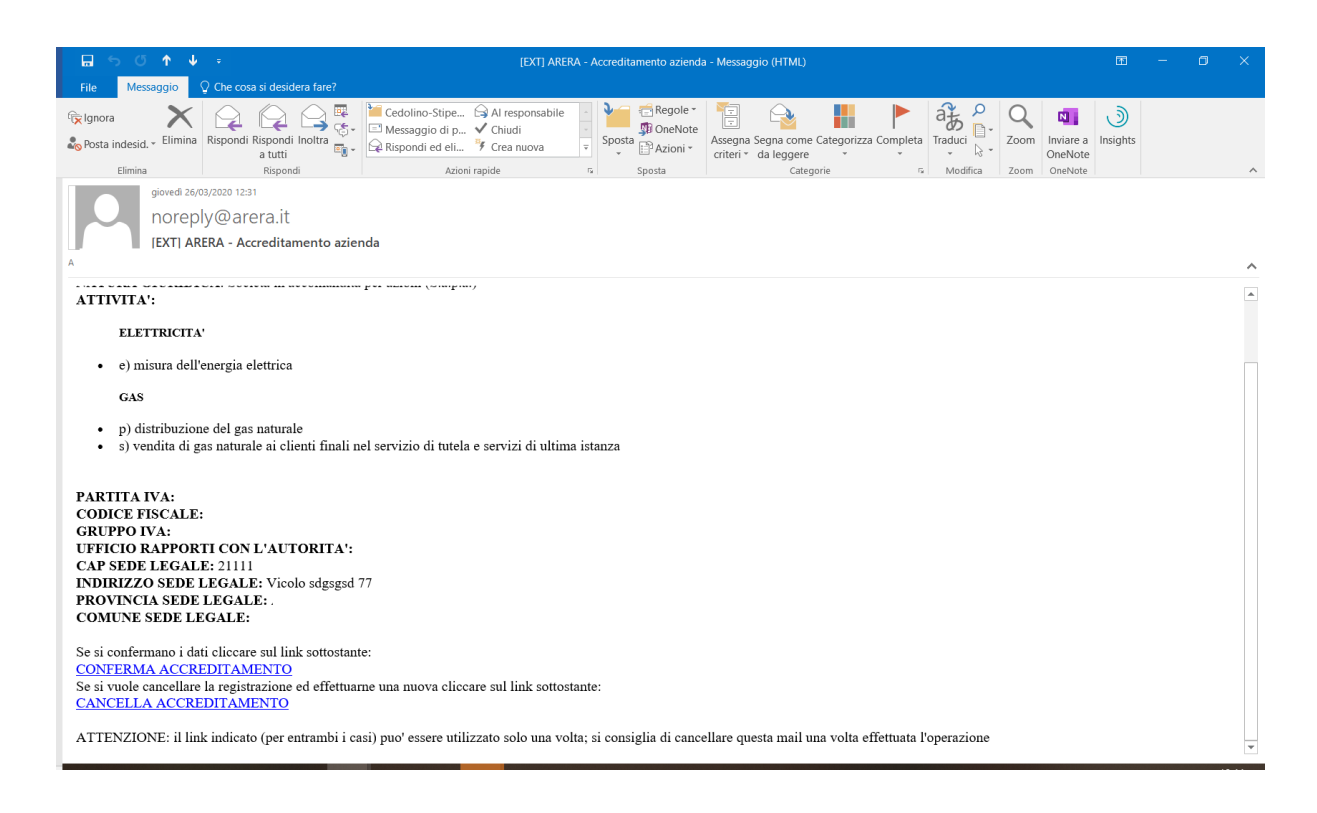

Nel messaggio saranno indicati due link: uno per confermare la richiesta di accreditamento e l'altro per eventualmente annullarla.

Dopo aver confermato l'accreditamento attraverso il link presente nella e-mail, il sistema presenterà una finestra con l'indicazione dell'avvenuto accreditamento e il link per la generazione del pdf.

Nel caso si sia scelta la modalità di autenticazione con OTP, nel pdf generato, oltre all'indicazione della Username inserita dall'utente, verrà data indicazione della password di primo livello fornita dal sistema.

ATTENZIONE: Per concludere l'accreditamento bisogna sempre salvare il pdf.

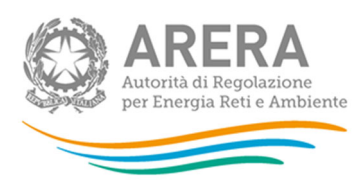

Con i dati presenti in questa scheda è possibile accedere ai sistemi dell'Autorità:

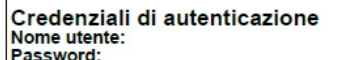

Per ulteriori informazioni è possibile contattare l'amministrazione del sistema Anagrafica operatori: e-mail: infoanagrafica@arera.it

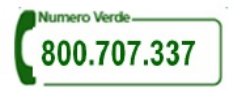

#### Password sicure: informazioni utili

- La sicurezza dell'intero servizio dipende anche dall'attenzione con cui gli utenti conservano, aggiomano, proteggono le loro credenziali di autenticazione:
- L'utente non deve condividere la password con altre persone;
- · L'utente dovrebbe cambiare la password con regolarità attraverso l'utilizzo della funzione di cambio password presente nel sito;
- La password che si sceglie deve essere di qualità;
- la password non dovrebbe contenere riferimenti alla vita privata o professionale facilmente riconducibili all'utente;
- la password deve essere composta da caratteri alfabetici, da almeno una cifra e deve essere lunga non meno di 8 caratteri;
- le password sono case sensitive (c'è differenza tra lettere maiuscole e minuscole);
- la password deve essere facile da ricordare per l'utente:
- Le password inserite vengono conservate in modo criptato all'interno dei sistemi;
- Solo l'utente conosce la propria password, nel caso la dimentichi si consiglia di utilizzare la funzionalità di "Recupero password" oppure di
- contattare l'amministratore il quale provvederà a fornire una nuova password;

A questo punto l'accreditamento è concluso.

**ATTENZIONE: Subito dopo aver confermato l'accreditamento è necessario provvedere a compilare la sezione dell'Anagrafica Operatori "Gestione elenco soci" secondo le indicazioni presenti sull'apposito manuale rinvenibile sul sito Internet dell'Autorità entrando nella sezione "Operatori" e aprendo la pagina «Anagrafica operatori».** 

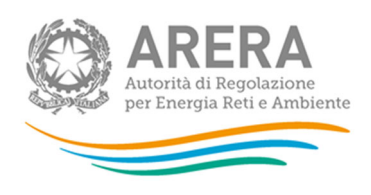

## **2.3 Gestione dei dati anagrafici**

Come previsto dall'articolo 6 del TIAO, le modifiche delle informazioni trasmesse nella fase di accreditamento devono essere comunicate entro e non oltre quindici giorni dalla conoscibilità e certezza degli elementi che ne sono oggetto. Il nuovo sistema consente all'utente di gestire autonomamente le modifiche societarie che intervengono successivamente al primo accesso, attraverso l'apposita sezione "Modifica dati anagrafici" alla quale si accede dalla pagina «Anagrafica operatori».

In questa sezione sono disponibili le seguenti opzioni:

- Modifica dati anagrafici
- Gestione variazioni societarie
- Gestione elenco soci (per la compilazione di questa sezione è disponibile un apposito manuale rinvenibile sul sito Internet dell'Autorità nella pagina dedicata all'Anagrafica Operatori)
- Estinzione
- Gestione utenze
- Cambio password: dedicato ai soli soggetti che hanno scelto come modalità di autenticazione One-time password.
- Gestione esonero art. 4.2 del TIAO, allegato A alla del. 102/2022/R/com
- Remit

Da questa pagina è, inoltre, possibile accedere anche alle raccolte dati e alle altre anagrafiche.

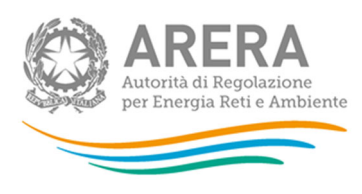

#### Nuove Società

Modifica dati anagrafici

Gestione variazioni societarie

**Gestione elenco soci** 

**Estinzione** 

**Gestione Utenze** 

**Cambio Password** 

Gestione esonero del. 443/2012/A

**REMIT** 

Accesso alle raccolte dati

**Accesso alle altre** anagrafiche

Logout

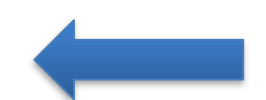

#### **2.3.1 Nuove società**

Questa funzionalità consente di poter creare una nuova società dove il rappresentante legale è l'utente che sta operando sul sistema.

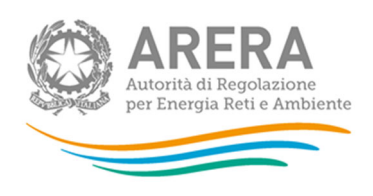

### **2.3.2 Modifica dati anagrafici**

Questa funzione consente di modificare alcuni dati anagrafici dell'operatore secondo quanto previsto dall'articolo 6.1 del TIAO: il sistema disabilita i campi su cui non è possibile intervenire (visualizzati in grigio).

Attraverso questa funzionalità è anche possibile, esclusivamente per le imprese venditrici di energia elettrica e/o di gas, inserire e aggiornare i riferimenti numero di telefono e/o mail destinati agli utenti finali da parte dei venditori di energia elettrica e/o gas naturale. È possibile introdurre fino a due diversi contatti nel caso in cui l'operatore li abbia previsti per particolari tipologie di clienti. In tal caso è necessario indicare la tipologia di clienti a cui i riferimenti sono dedicati.

Una volta terminate le operazioni, cliccando sul pulsante "Modifica" i dati saranno inviati al sistema che li aggiornerà automaticamente.

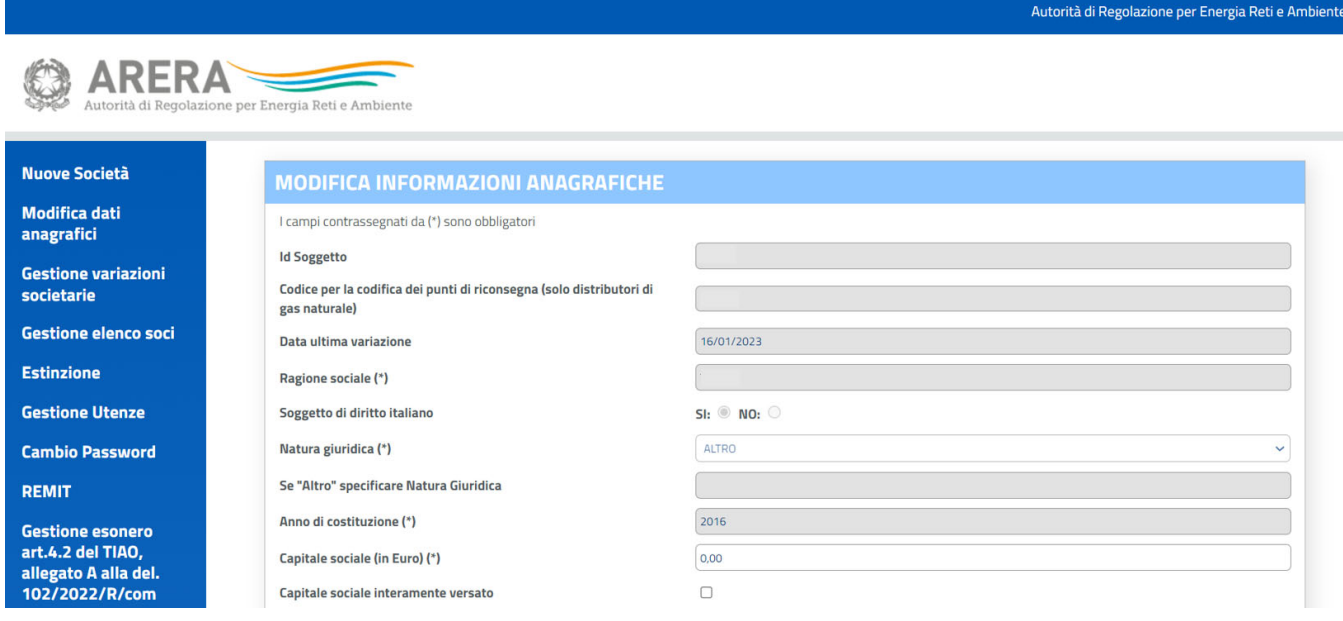

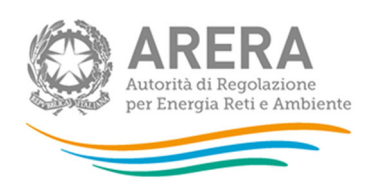

Per le società iscritte prima del 24/04/2020 i campi relativi al gruppo IVA sono editabili nella pagina di modifica dati anagrafici per consentire ai vari soggetti di inserire le informazioni richieste.

## **2.3.3 Gestione variazioni societarie**

Questa funzione deve essere utilizzata per comunicare all'Autorità le variazioni societarie, come previsto dall'art. 6.2 del TIAO.

Innanzitutto, è necessario definire il tipo di operazione societaria avvenuta, scegliendo fra quelle indicate nel menu a tendina.

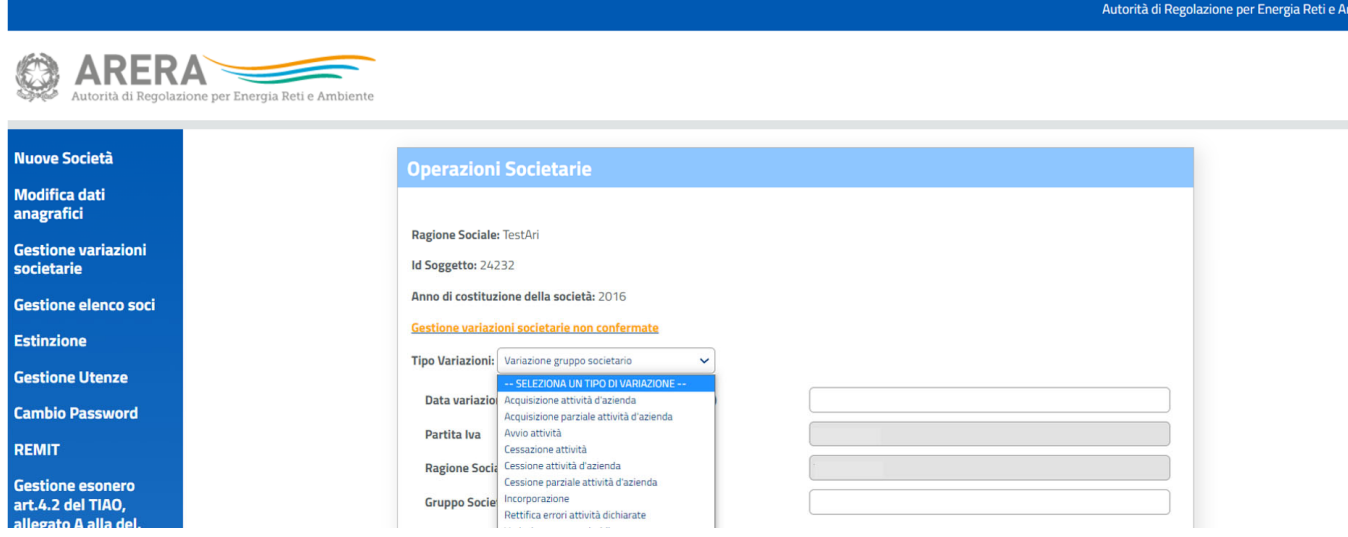

Le opzioni possibili sono spiegate nei prossimi paragrafi.

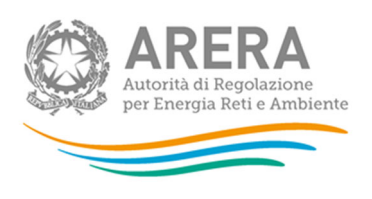

## *2.3.3.1 Acquisizione attività d'azienda*

Questa opzione serve a segnalare al sistema l'acquisizione di rami d'azienda di un operatore.

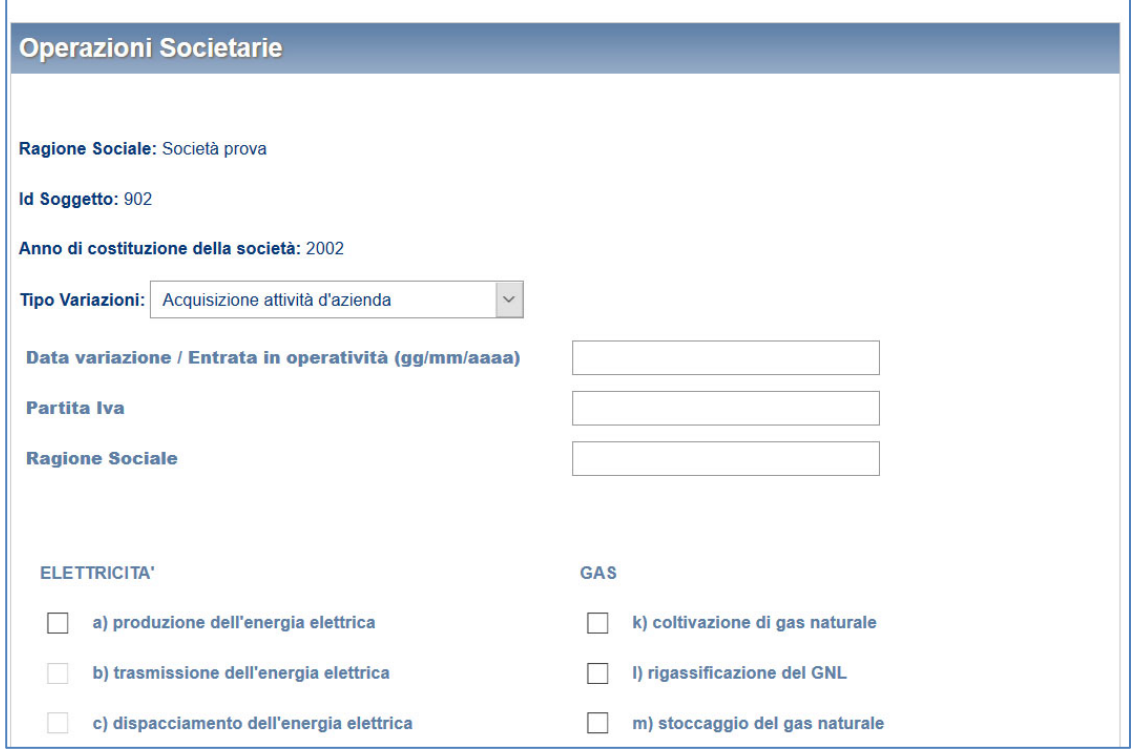

All'utente sarà richiesto di indicare la Partita IVA del soggetto di cui ha acquisito rami d'azienda. Anche in questo caso, se tale società è già nota all'Autorità ne sarà fornita in automatico la ragione sociale corrispondente, diversamente dovrà inserirla l'utente.

Dopo aver indicato la data in cui è avvenuta l'acquisizione, è possibile concludere l'operazione cliccando sul pulsante "Salva modifiche" per inviare i dati al sistema.

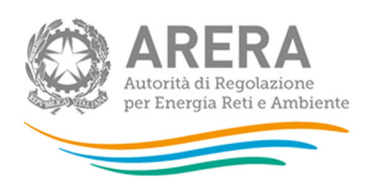

## *2.3.3.2 Acquisizione parziale attività d'azienda*

Questa opzione serve a segnalare al sistema l'acquisizione parziale dell'attività di un operatore. Tipicamente questa funzionalità deve essere utilizzata per comunicare l'acquisizione di impianti (es. distribuzione di gas naturale o produzione energia elettrica) da un soggetto cedente che continua a svolgere l'attività rispetto alla quale si è verificata la cessione parziale. È opportuno specificare nell'apposito spazio per le note il dettaglio degli impianti acquisiti.

Dopo aver indicato la data in cui è avvenuta l'acquisizione, è possibile concludere l'operazione cliccando sul pulsante "Salva modifiche" per inviare i dati al sistema.

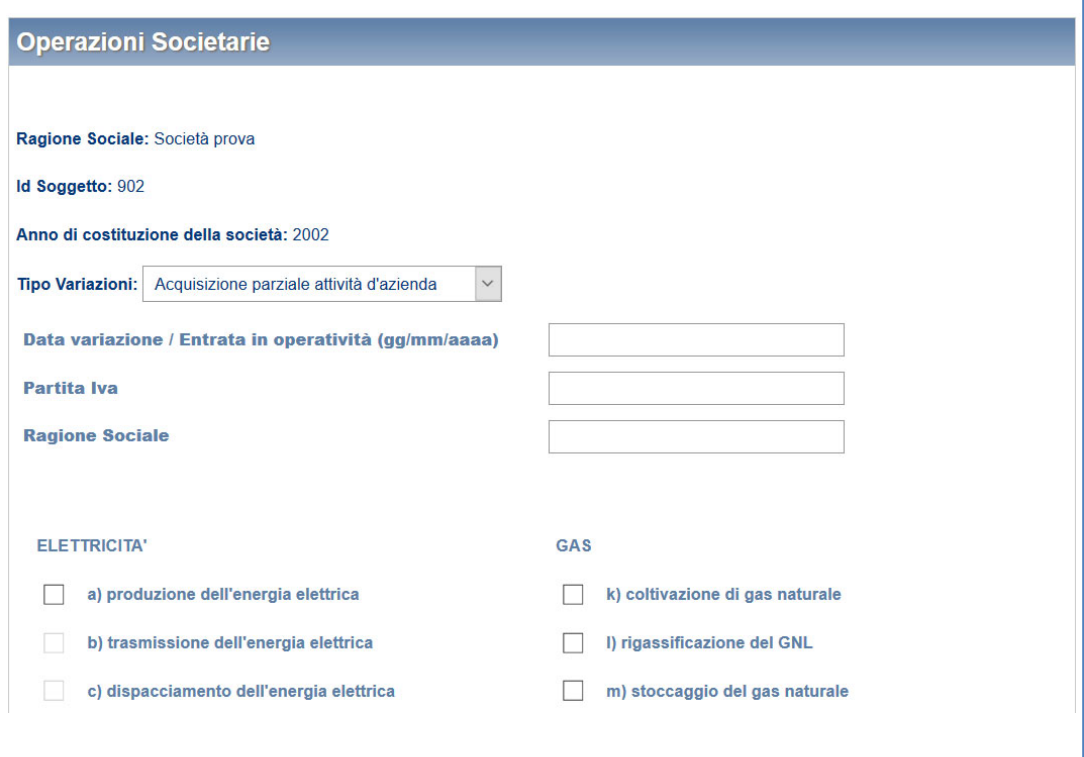

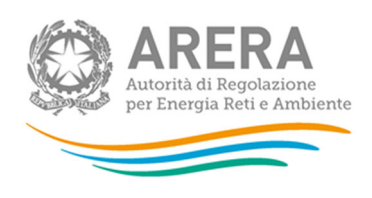

## *2.3.3.3 Avvio attività*

Questa opzione deve essere utilizzata nel caso in cui un operatore avvii un'attività nuova rispetto a quelle precedentemente dichiarate.

Il sistema presenterà una schermata in cui l'utente dovrà specificare la data di inizio della nuova attività e il tipo di attività che si avvia, scegliendo tra quelle proposte dal sistema.

È possibile concludere l'operazione cliccando sul pulsante "Salva modifiche" per inviare i dati al sistema.

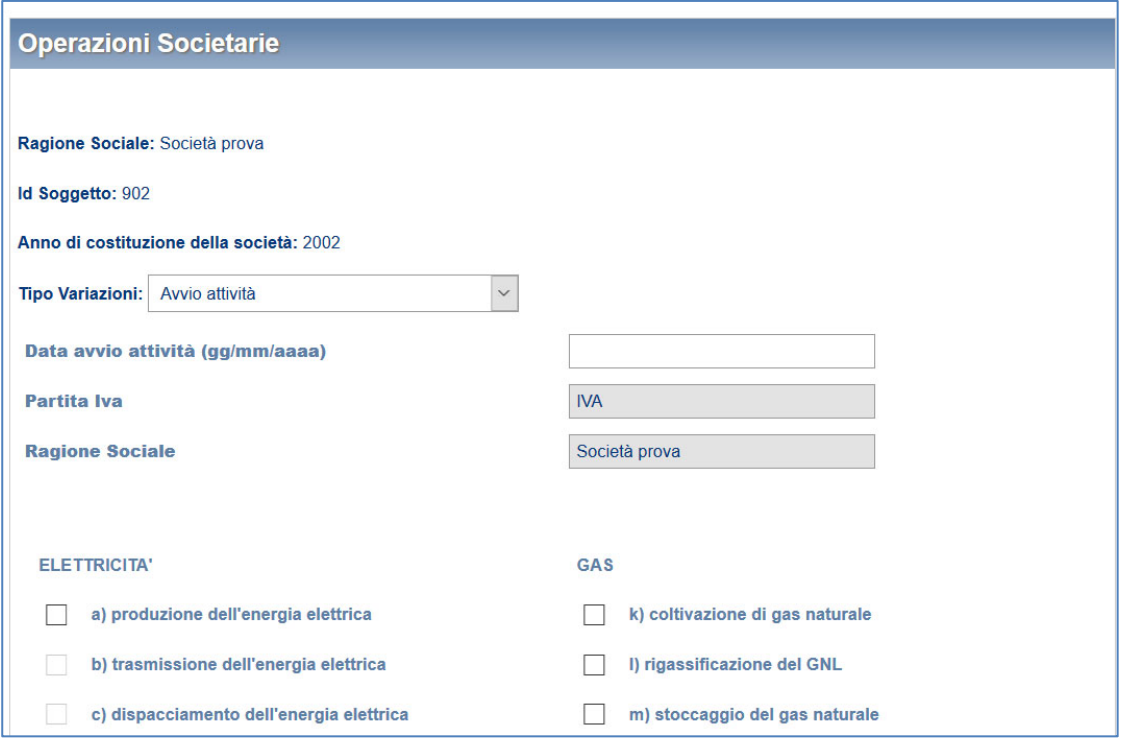

## *2.3.3.4 Cessazione attività*

Questa opzione deve essere utilizzata nel caso in cui un operatore cessi un'attività tra quelle precedentemente dichiarate.

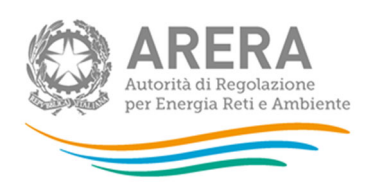

Il sistema presenterà una schermata in cui è necessario specificare quale attività, scegliendo tra quelle svolte, è stata cessata e la data di riferimento.

L'operazione può essere conclusa cliccando sul pulsante "Salva modifiche" per inviare i dati al sistema.

La cessazione di attività d'azienda comporta per il rappresentante legale la possibilità di mantenere l'accesso e le abilitazioni alle raccolte dati associate all'attività cessata per un periodo variabile per ciascuna raccolta dati.

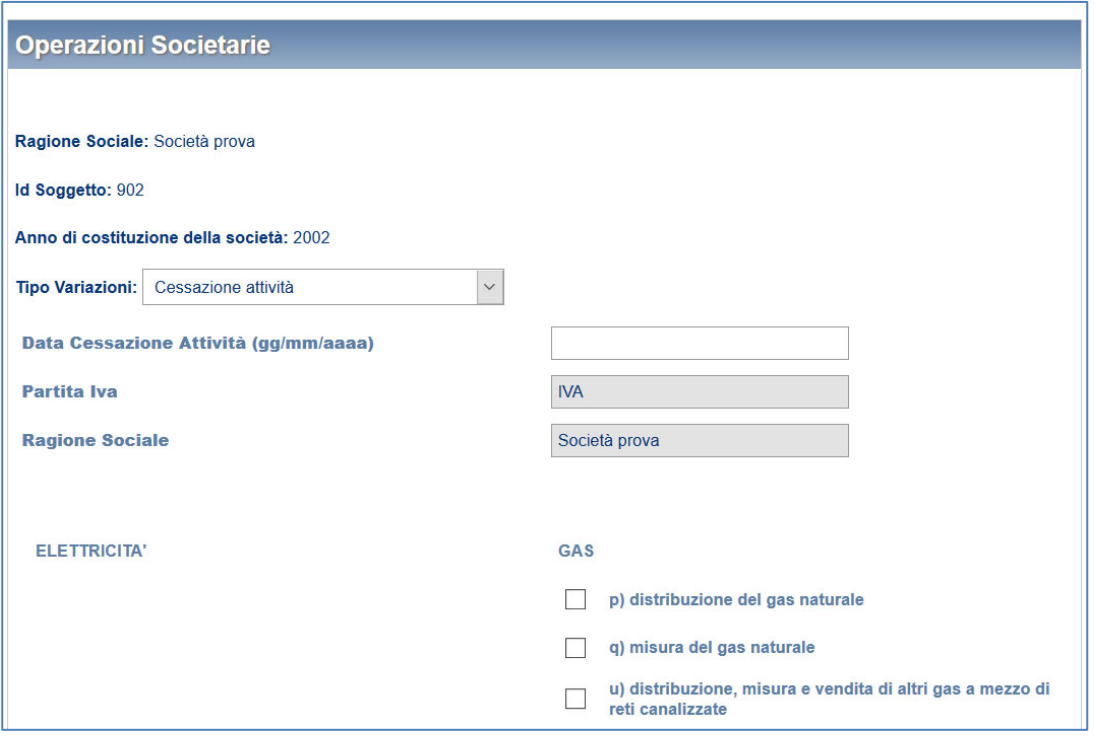

## *2.3.3.5 Cessione attività d'azienda*

La funzione di cessione di attività d'azienda si deve utilizzare nel caso di cessione di rami d'azienda di un operatore.

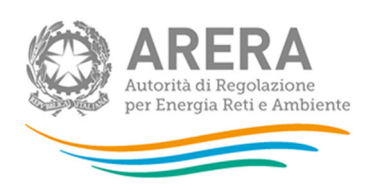

Il sistema proporrà una schermata in cui è necessario indicare la Partita IVA dell'operatore a cui viene ceduta l'attività. Se tale operatore è già noto all'Autorità la sua ragione sociale verrà indicata automaticamente, in caso contrario l'utente dovrà inserirla.

Il sistema proporrà automaticamente l'elenco dei settori di attività in cui opera l'operatore cedente, tra i quali è necessario specificare quelli oggetto della cessione.

Indicata la data in cui è avvenuta la cessione, è necessario cliccare sul pulsante "Salva modifiche" per inviare i dati al sistema.

La cessione di attività d'azienda comporta per il rappresentante legale la possibilità di mantenere l'accesso e le abilitazioni alle raccolte dati associate all'attività ceduta per un periodo definito variabile per ciascuna raccolta dati.

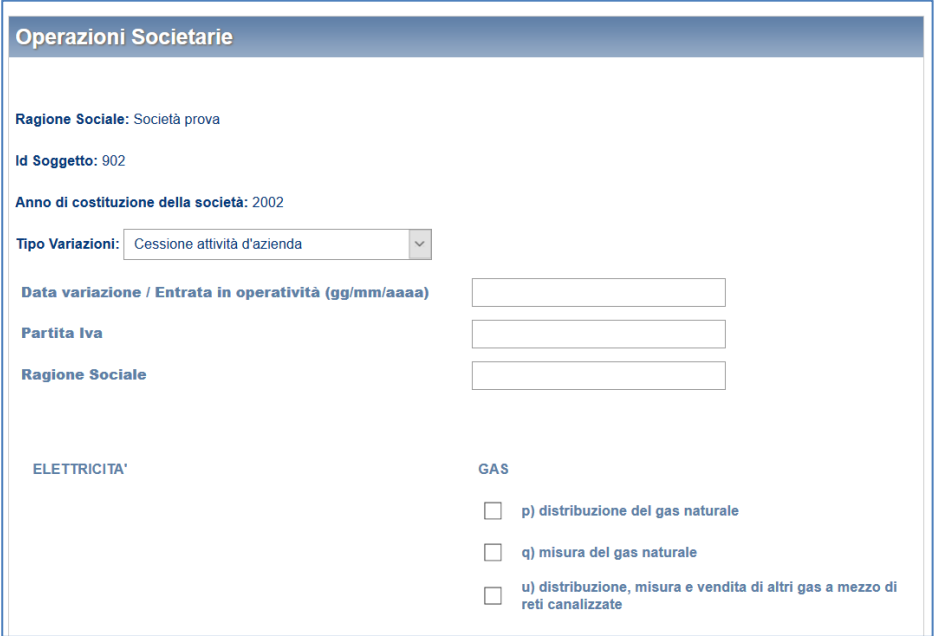

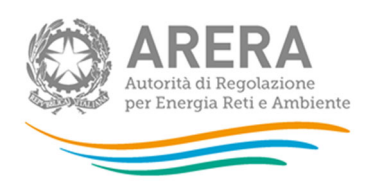

## *2.3.3.6 Cessione parziale attività d'azienda*

Questa opzione serve a segnalare al sistema la cessione parziale dell'attività di un operatore. Tipicamente questa funzionalità deve essere utilizzata per comunicare la cessione di impianti (es. distribuzione di gas naturale o produzione energia elettrica): il soggetto cedente continua, quindi, a svolgere l'attività rispetto alla quale si è verificata la cessione parziale. È opportuno specificare nell'apposito spazio per le note il dettaglio degli impianti ceduti.

Dopo aver indicato la data in cui è avvenuta l'acquisizione, è possibile concludere l'operazione cliccando sul pulsante "Salva modifiche" per inviare i dati al sistema.

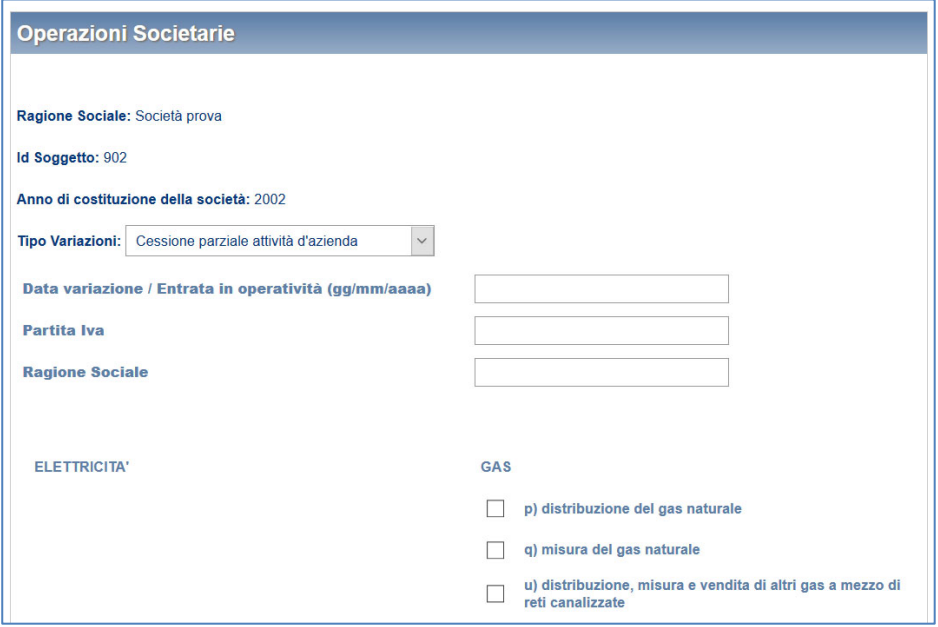

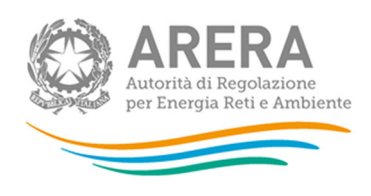

## *2.3.3.7 Incorporazione*

Tale opzione deve essere utilizzata nel caso in cui un operatore ne incorpori un altro. Il sistema presenterà una schermata in cui è necessario specificare la Partita IVA della società incorporata. Anche in questo caso, se tale operatore è già noto all'Autorità sarà fornita in automatico la sua ragione sociale, diversamente dovrà essere inserita dall'utente.

Se l'operatore selezionato è già accreditato, il sistema elencherà automaticamente i settori di attività in cui esso opera e li selezionerà integralmente (la selezione non è modificabile); diversamente verranno proposte tutte le attività della filiera, tra le quali l'utente dovrà indicare quelle effettuate dall'operatore incorporato.

Una volta inserita la data in cui è avvenuta l'incorporazione, è sufficiente cliccare sul pulsante "Salva modifiche" per inviare i dati al sistema.

Se il soggetto incorporato è presente nell'Anagrafica Operatori e l'incorporazione viene comunicata prima dell'estinzione il sistema invierà una e-mail al rappresentante legale del soggetto incorporato, contenente un link per confermare l'operazione. La conferma del link contenuto in tale messaggio completa la procedura registrando l'estinzione per l'impresa incorporata.

A quel punto accedendo al sistema il rappresentante legale del soggetto incorporante vedrà tra i soggetti da lui rappresentati anche la ragione sociale di quello incorporato accanto alla quale apparirà la dicitura "Società Acquisita".

Le utenze delegate dal rappresentante legale dell'impresa incorporata verranno cancellate.

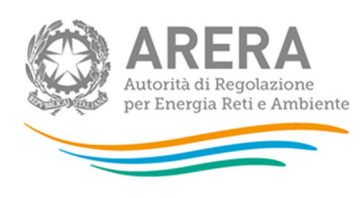

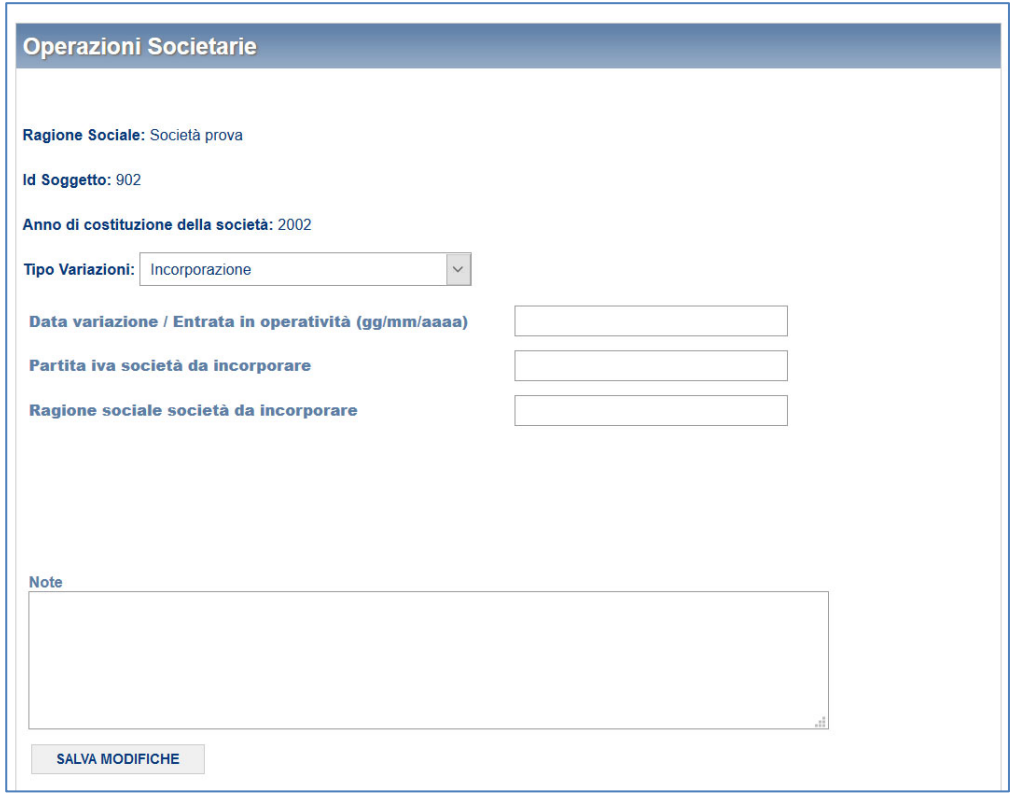

## *2.3.3.8 Rettifica errori attività dichiarate*

Questa funzionalità consente di modificare la selezione delle attività precedentemente indicate cancellandole.

**Attenzione: questa funzionalità deve essere utilizzata unicamente per la correzione di errori. Essa non va quindi utilizzata per comunicare l'eventuale dismissione di attività.** 

Nel caso in cui l'operatore cessi un'attività, senza che si sia verificata alcuna operazione societaria, è necessario utilizzare l'opzione "Cessazione attività".

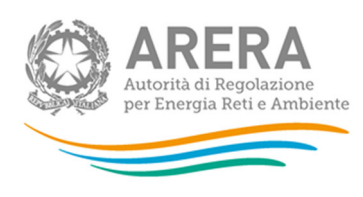

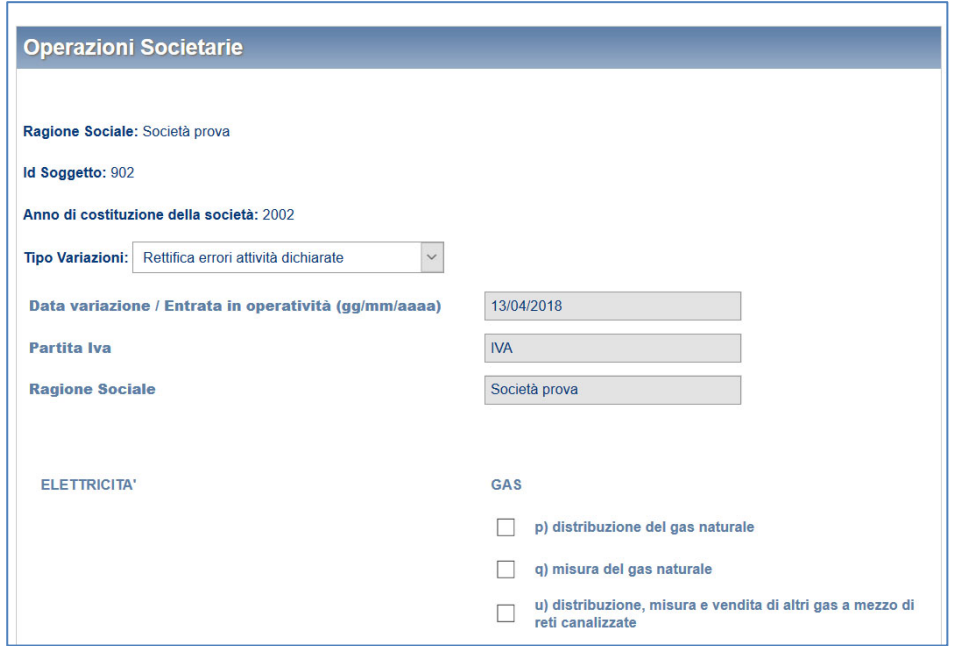

## *2.3.3.9 Variazione ragione sociale*

Questa opzione consente di modificare la ragione sociale dell'operatore e richiede all'utente di inserire la data dell'operazione e la nuova ragione sociale.

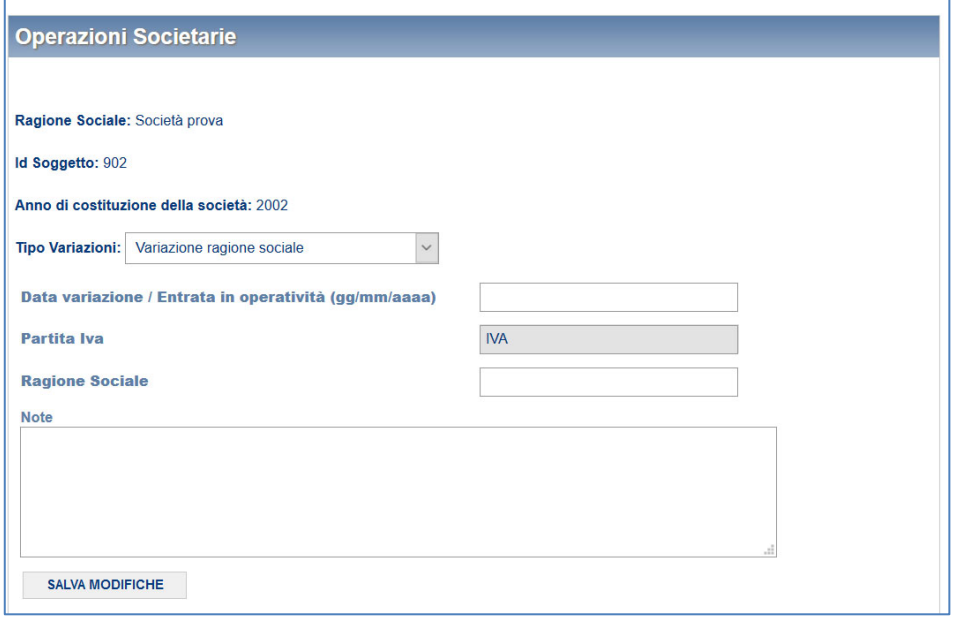

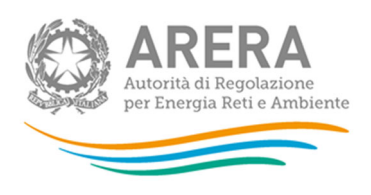

## *2.3.3.10 Variazione natura giuridica*

Questa opzione consente di modificare la natura giuridica dell'operatore e richiede all'utente di inserire la data dell'operazione e la nuova natura giuridica selezionabile da un menu a tendina.

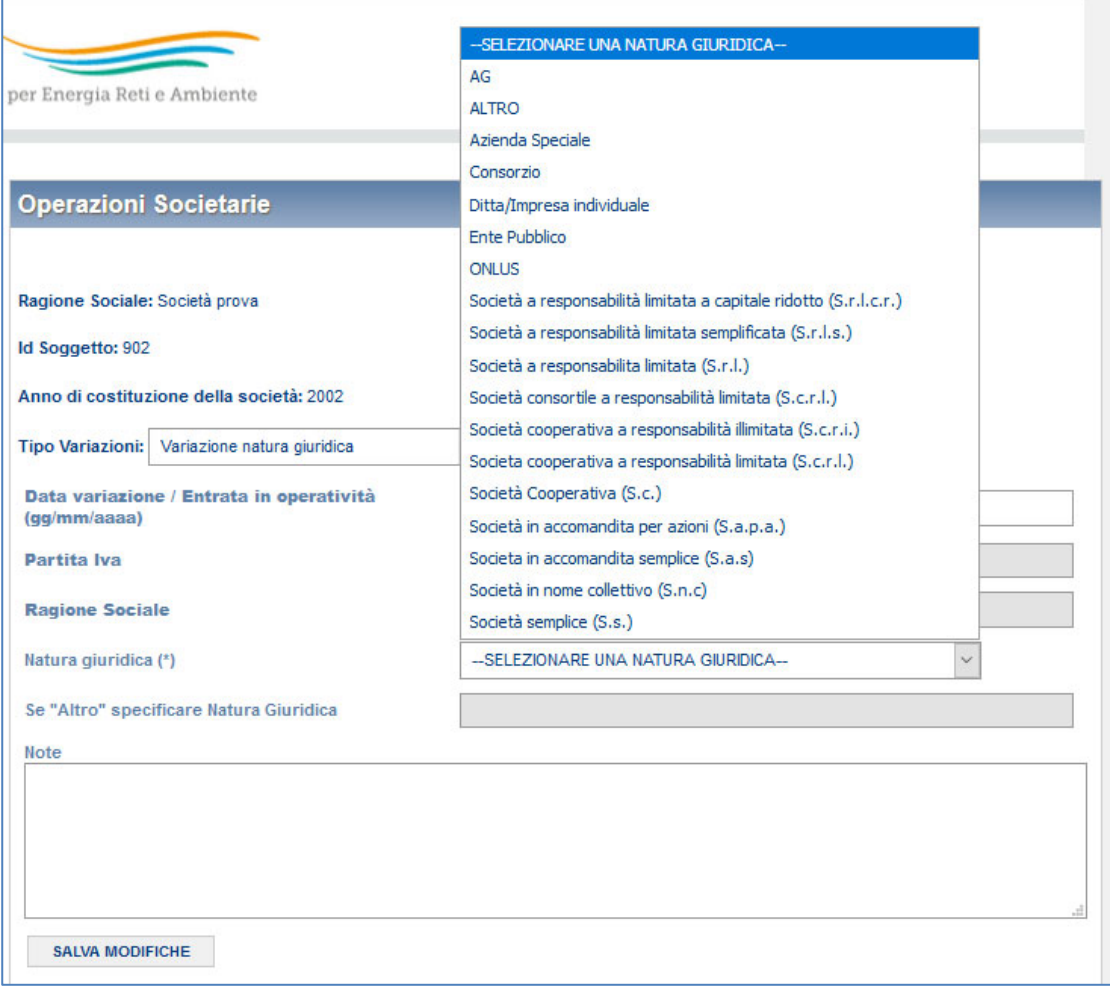

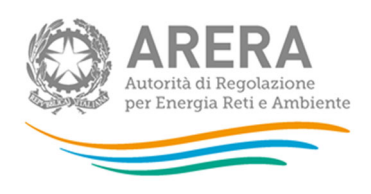

### *2.3.3.11 Variazione gruppo societario*

Questa opzione consente di modificare il gruppo societario di appartenenza e richiede all'utente di inserire la data dell'operazione e il nuovo gruppo societario da scegliere con la modalità *autocomplete*. Qui è possibile modificare anche il Gruppo IVA di appartenenza; lasciando vuoti i campi relativi al Gruppo IVA, si dichiara di non appartenere ad alcun Gruppo IVA.

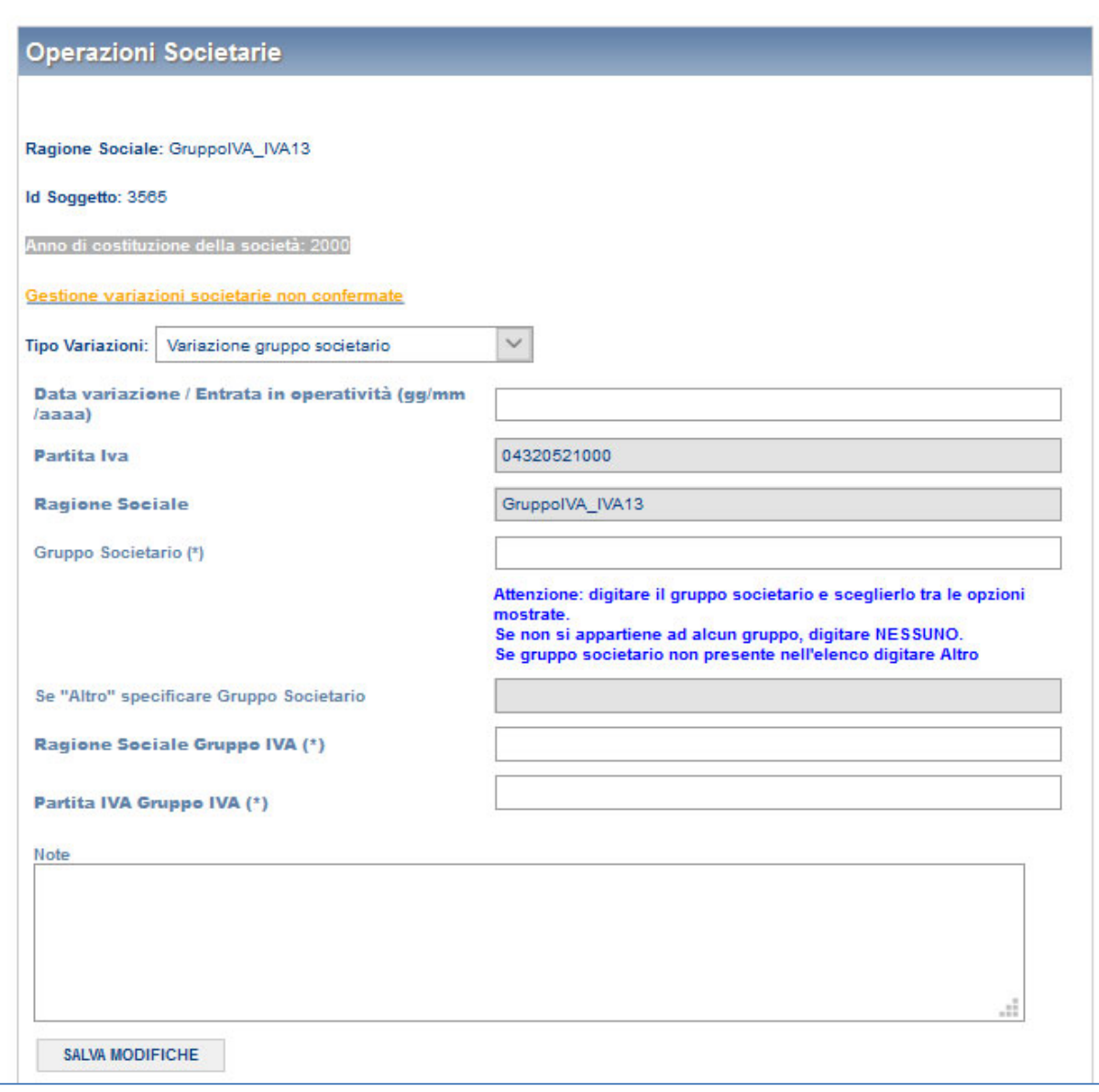

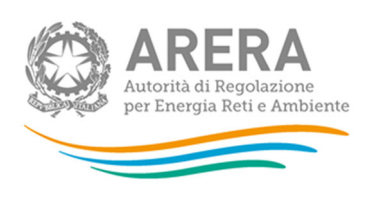

La sintesi di tutte le variazioni comunicate dal momento dell'accreditamento in avanti è riportata in fondo a ciascuna delle pagine della sezione.

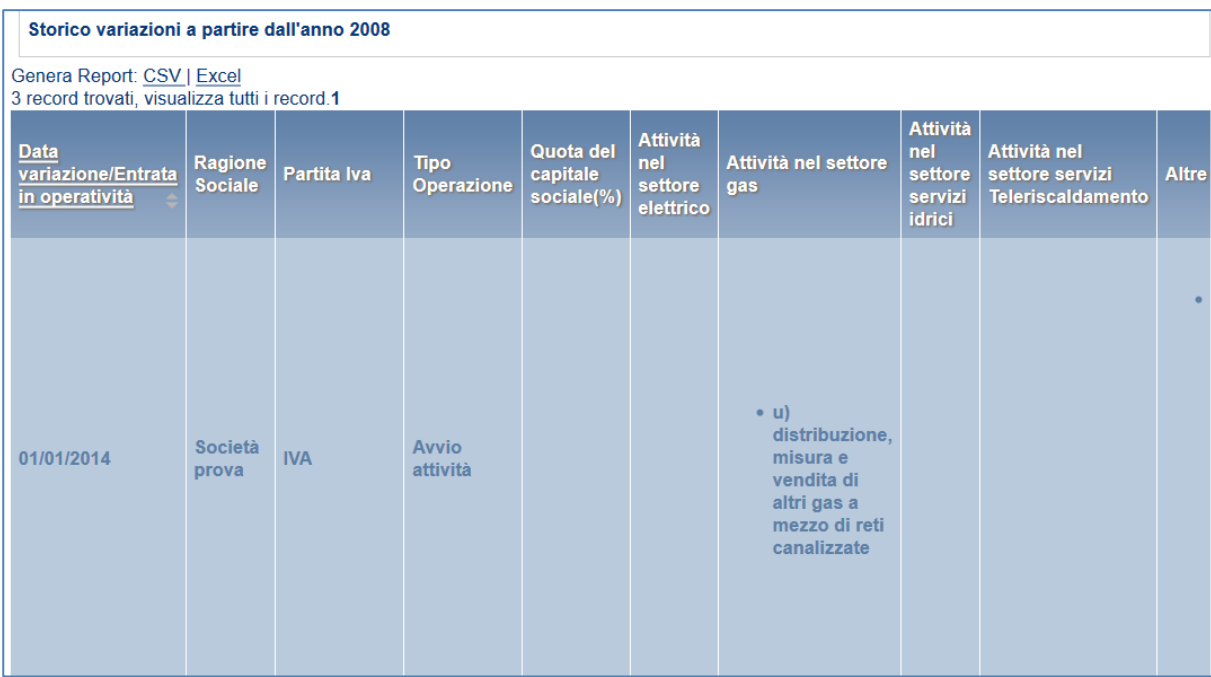

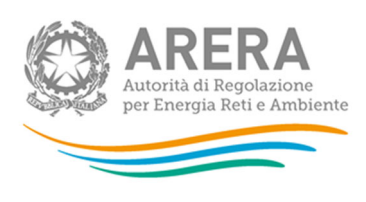

## *2.3.3.12 Variazione gruppo IVA*

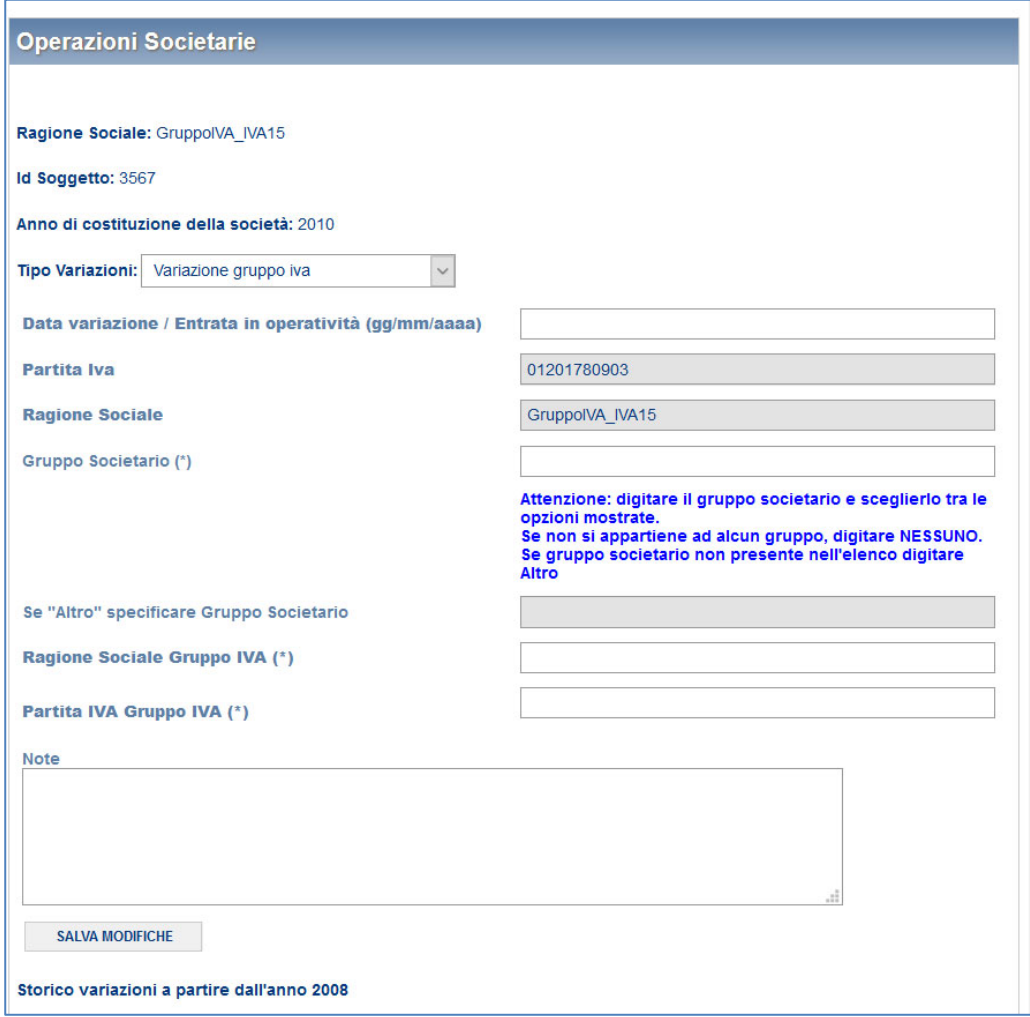

### *2.3.3.13 Gestione variazioni societarie non confermate*

Questa funzione, cui è possibile accedere premendo l'apposito link, permette di visualizzare ed eliminare, se presenti, le variazioni societarie che non siano state confermate dalla controparte.

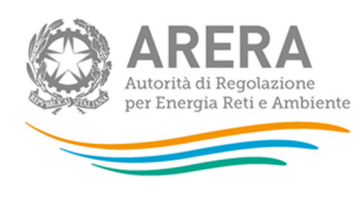

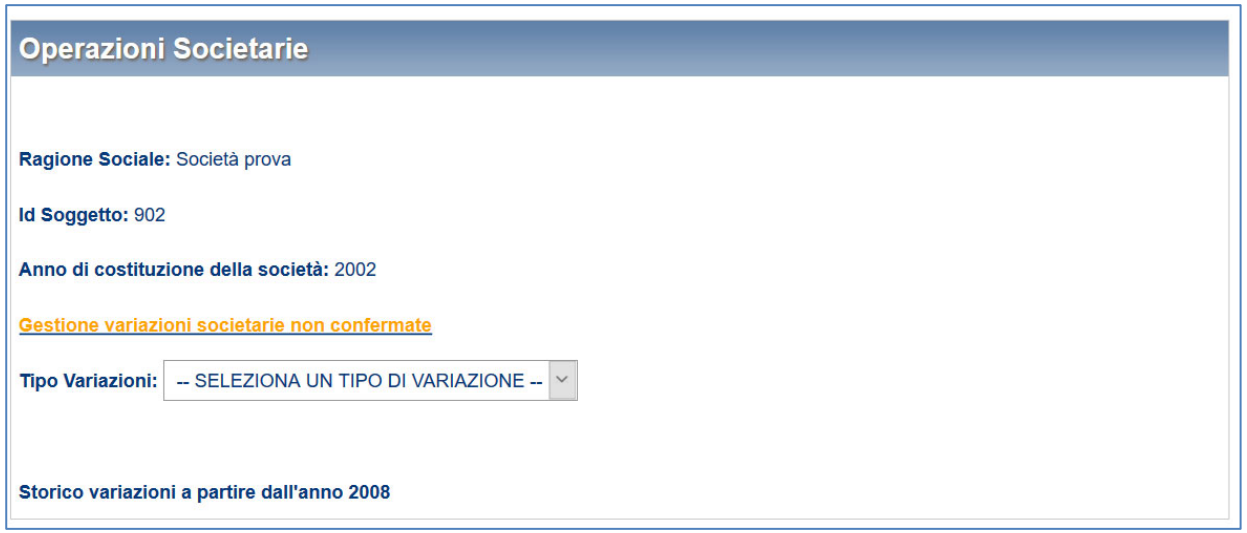

Una volta premuto il link, si viene portati ad una pagina che elenca le variazioni societarie effettuate, ma che non sono ancora state confermate dalla controparte.

**ATTENZIONE: questa funzione è presente solo per le variazioni di "Incorporazione" e di "Estinzione per incorporazione".** 

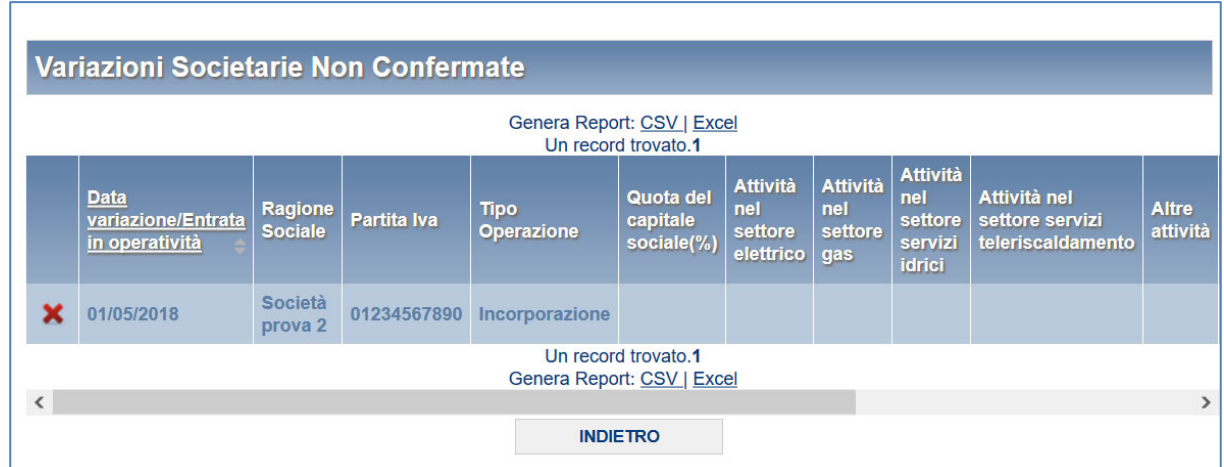

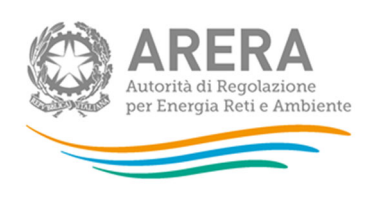

Premendo sull'icona a forma di "X", viene chiesta la conferma sulla volontà di eliminare la variazione, confermando la variazione verrà eliminata e non sarà più possibile, per la controparte, confermarla. Sarà però possibile reinserirla.

Nel caso in cui non si abbiano variazioni societarie non confermate, verrà mostrata la seguente schermata.

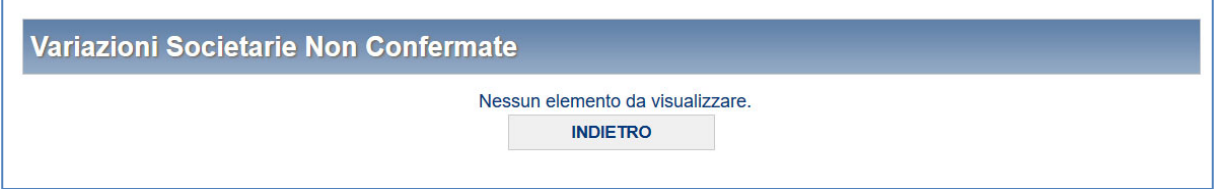

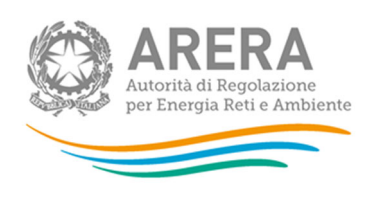

## **2.3.4 Estinzione**

La sezione Estinzione serve per comunicare all'Autorità l'avvenuta estinzione di un soggetto.

Entrando in questa sezione apparirà una schermata in cui è possibile inserire i dati riguardanti l'estinzione: il sistema disabilita quelli su cui non è possibile intervenire.

Terminato l'inserimento, cliccare su "Conferma" per inviare i dati al sistema. Una volta effettuata tale operazione, tutte le funzionalità di gestione dell'«Anagrafica operatori» relativamente a tale soggetto vengono disabilitate.

Nel caso di estinzione per incorporazione, se il soggetto incorporante esiste all'interno dell'Anagrafica Operatori e la comunicazione relativa all'estinzione viene comunicata prima di quella concernente l'incorporazione, viene inviata una e-mail al rappresentante legale del soggetto incorporante, contenente un link per confermare l'operazione. La conferma del link contenuto in tale messaggio completa la procedura registrando l'incorporazione da parte dell'impresa incorporante.

A quel punto accedendo al sistema il rappresentante legale dell'impresa incorporante vedrà tra le società da lui rappresentate anche la ragione sociale di quella incorporata accanto alla quale sarà indicata la dicitura "Società Acquisita".

**ATTENZIONE: Le utenze delegate create dal rappresentante legale dell'impresa incorporata verranno cancellate.** 

Il rappresentante legale dell'impresa incorporante può accedere allo storico delle variazioni dell'Anagrafica Operatori dell'impresa incorporata attraverso la funzionalità "Visualizza variazioni societarie".

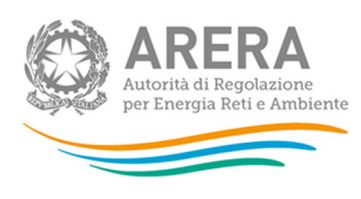

#### **ESTINZIONE**

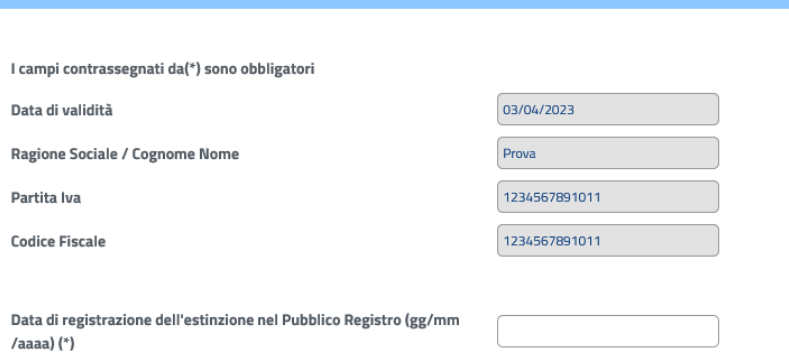

## **CAUSALE DI ESTINZIONE DELLA SOCIETA'**  $\bigcirc$  Scioglimento (anche mediante procedura concorsuale)  $\bigcirc$  Liquidazione  $\bigcirc$  Fusione per incorporazione Partita IVA della società incorporante Ragione sociale della società incorporante  $\bigcirc$  Estinzione per scissione Partita IVA della società a cui è stato trasferito il patrimonio Ragione sociale della società a cui è stato trasferito il patrimonio Partita IVA della società a cui è stato trasferito il patrimonio Ragione sociale della società a cui è stato trasferito il patrimonio

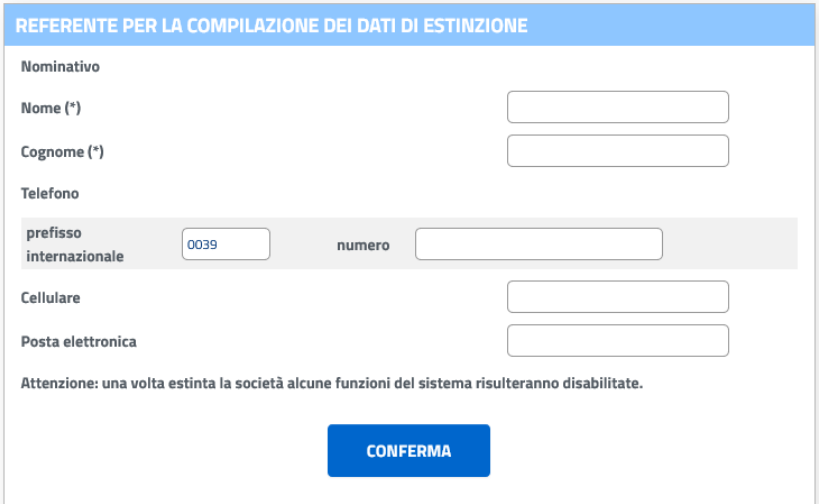

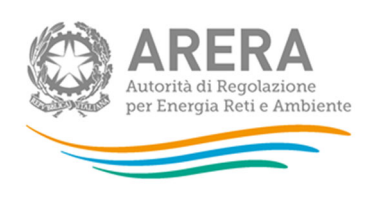

## **2.3.5 Gestione utenze**

La funzionalità di gestione delle utenze, accessibile una volta selezionato il soggetto su cui operare, può essere utilizzata per creare nuovi utenti, modificare alcuni dati per gli utenti esistenti e gestire le abilitazioni alle diverse raccolte dati predisposte dall'Autorità.

Per ciascun soggetto il sistema renderà disponibili unicamente le raccolte dati previste per i settori di attività in cui ha dichiarato di operare. Nel caso in cui non vengano elencate raccolte dati a cui il soggetto ha necessità di accedere è necessario verificare e aggiornare l'elenco delle attività svolte dall'operatore accedendo alle sezioni "Modifica dati anagrafici" e "Gestione variazioni societarie" dell'Anagrafica Operatori.

Un utente generico, identificato dal suo codice fiscale o dall'Identificativo eIDAS o Username, è un utente creato dal rappresentante legale; ciascun utente generico potrà accedere unicamente alle anagrafiche e/o alle raccolte dati (per il solo inserimento dei dati o per l'inserimento e l'invio dei dati) per cui è stato incaricato, ma non potrà in alcun modo operare su alcune funzionalità dell'Anagrafica Operatori e sulle raccolte dati alle quali può accedere unicamente il rappresentante legale. Quest'ultimo ha, invece, la possibilità di gestire tutte le funzionalità dell'Anagrafica Operatori e di accedere a tutte le raccolte dati della società, effettuando l'inserimento e l'invio dei dati all'Autorità.

Con la funzionalità di gestione delle utenze è, inoltre, possibile indicare il nominativo di un nuovo rappresentante legale; quando questi completa la procedura di accreditamento, il vecchio rappresentante legale perde automaticamente la possibilità di accedere al sistema che prevede che ciascuna società sia associata a un solo rappresentante legale.

Per ciascun utente del sistema (rappresentante legale o no) è possibile inserire anche un indirizzo di posta elettronica certificata (PEC).

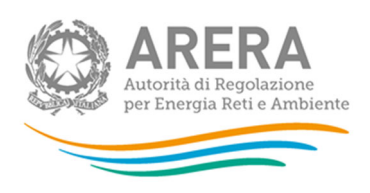

## *2.3.5.1 Creazione di un nuovo utente delegato o cambio del rappresentante legale*

Questa sezione va utilizzata per il cambio del rappresentante legale oppure per la creazione, da parte del rappresentante legale in carica, di una nuova utenza generica a cui delegare la compilazione e/o l'invio di dati nelle raccolte dati.

In particolare, per creare una nuova utenza, il rappresentante legale dovrà innazitutto selezionare l'opzione "Creazione nuova utenza (Rappr.Legale/Generica)" dalla tendina "Selezione utente", poi inserire le informazioni anagrafiche del nuovo utente e, infine, indicarne le abilitazioni associate. Le abilitazioni, per il solo inserimento dei dati o per l'inserimento e l'inoltro dei dati, potranno essere modificate in qualsiasi momento.

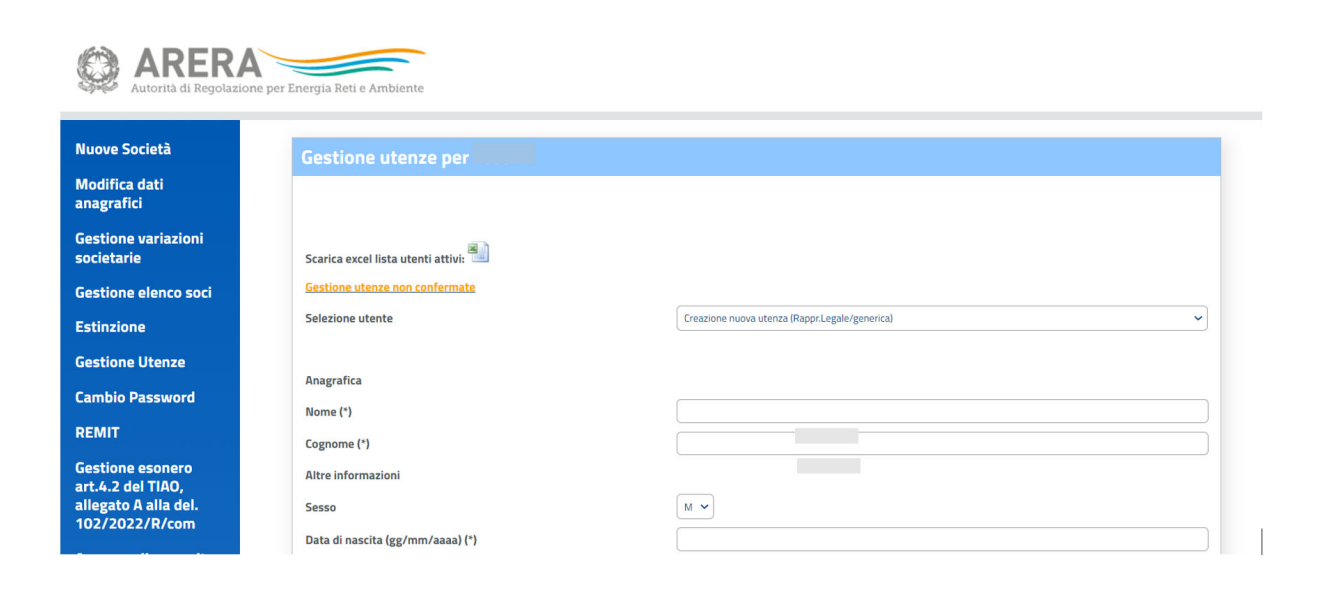

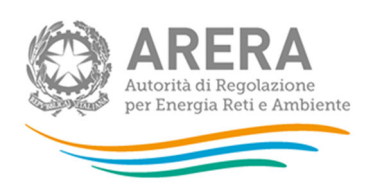

Se, invece, si vogliono inserire i dati anagrafici del nuovo rappresentante legale si deve spuntare l'opzione "Rappresentante Legale" e inserire la data di nomina; in tal caso l'utente viene associato automaticamente a tutte le raccolte dati disponibili per la società.

Una volta confermati i dati inseriti utilizzando il pulsante "Salva", il sistema comunicherà l'avvenuta registrazione della richiesta e invierà automaticamente, all'indirizzo di posta elettronica indicato, una e-mail contenente il link di conferma necessario per il completamento della procedura di accreditamento del nuovo utente.

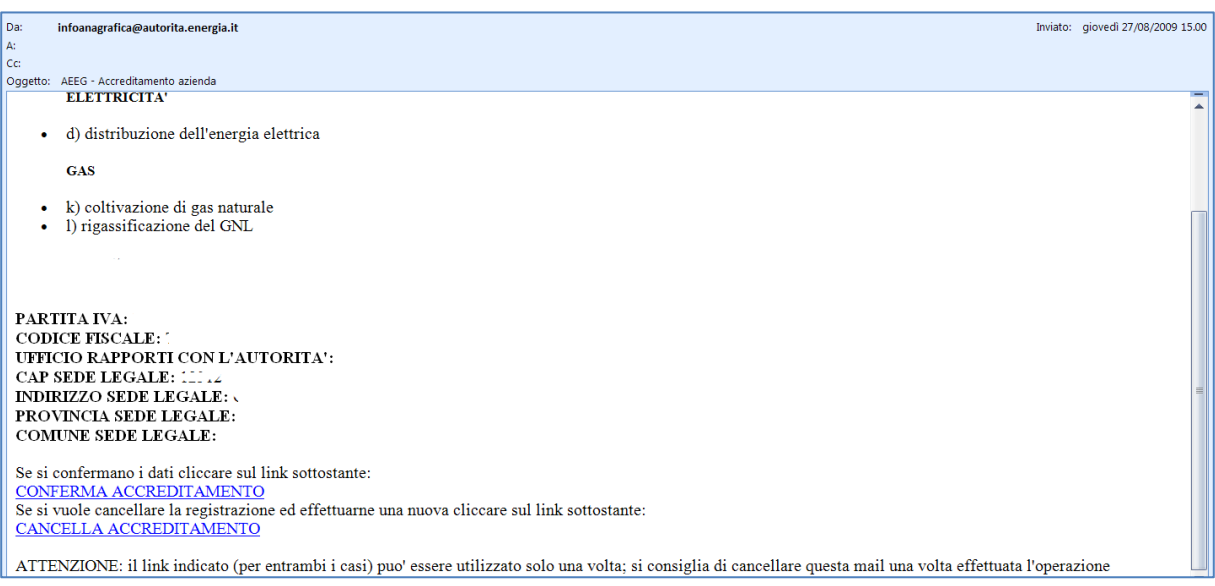

Utilizzando il link di conferma, se l'utente non è già presente all'interno del sistema, vengono visualizzate le informazioni da utilizzare per l'accesso attraverso un file PDF.

Se un utente risulta collegato a più soggetti accreditati, egli potrà inserire nel sistema riferimenti diversi (numero di telefono, numero di cellulare e indirizzo di posta elettronica) per ciascuno di tali soggetti (es. Mario Rossi potrà indicare un numero di telefono per l'Impresa A diverso da quello che possiede per l'Impresa B, essendo associato a entrambe le imprese).

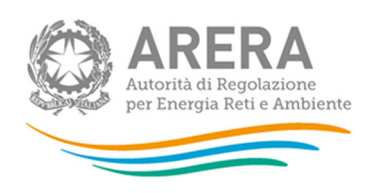

Nel caso in cui cambi il legale rappresentante, il vecchio rappresentante legale riceverà anch'egli una e-mail in cui potrà visionare i dati relativi alla persona che da quel momento assumerà tale qualifica.

## *2.3.5.2 Gestione utenze non confermate*

Questa funzione, cui è possibile accedere premendo l'apposito link, permette di visualizzare ed eliminare, se presenti, le utenze che non siano state confermate.

Una volta premuto il link, si visualizza una pagina che elenca le utenze che non sono ancora state confermate.

Premendo sull'icona a forma di "X" a fianco dei dati dell'utente viene chiesta la conferma sulla volontà di eliminare l'utenza, confermando l'azione verrà eliminata. In caso di necessità sarà comunque possibile crearla nuovamente.

## *2.3.5.3 Modifica delle informazioni di un utente esistente*

Selezionando il nominativo di un utente esistente dalla tendina "Selezione utente" è possibile modificarne il numero di telefono, il numero di cellulare, l'indirizzo di posta elettronica e le abilitazioni associate (nel caso si tratti di un utente generico). I dati inseriti devono essere confermati utilizzando il pulsante "Salva".

## *2.3.5.4 Disabilitazione utenza delegata*

Selezionando il nominativo di un utente delegato esistente dalla tendina "Selezione utente" è possibile disabilitarne l'accesso al sistema per la società inserendo una data di disattivazione nell'apposito campo.

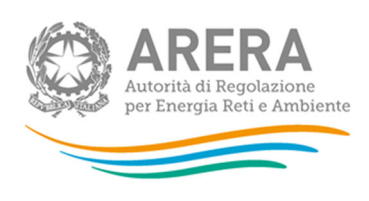

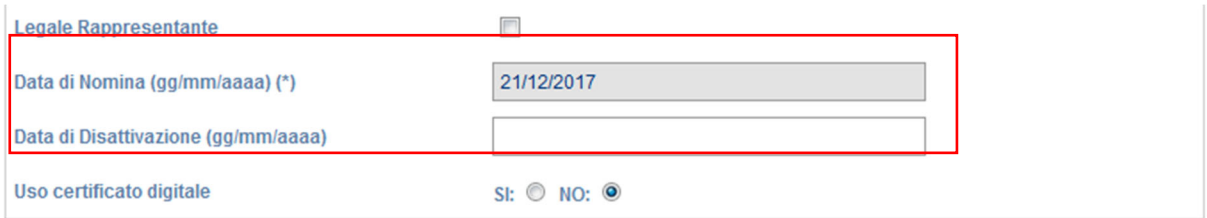

I dati inseriti devono essere confermati utilizzando il pulsante "Salva".

Una volta confermata la modifica, il delegato non potrà più effettuare l'accesso per la società in questione.

**ATTENZIONE: la data di disattivazione può essere valorizzata solo per le utenze delegate, non è possibile valorizzarla per l'utenza del Rappresentante Legale.** 

### **2.3.6 Recupero password e ripristino associazione azienda**

La funzionalità di ripristino delle password di accesso al sistema riguarda unicamente gli utenti che non posseggono un codice fiscale italiano e che hanno selezionato, in fase di registrazione, la tipologia di autenticazione One-time password. Tali utenti accedono con credenziali (userid e password oltre al codice OTP fornito ad ogni accesso). Essa consente di resettare in autonomia le proprie credenziali per entrare nel portale dell'Autorità (necessarie per accedere all'Anagrafica Operatori, alle Anagrafiche Territoriali e alle raccolte dati), agli utenti che:

- hanno perso le credenziali o il file pdf che le conteneva;
- in fase di accreditamento non hanno salvato o generato il file pdf con le credenziali di primo accesso;
- non hanno confermato l'associazione con uno o più soggetti (imprese o enti pubblici);

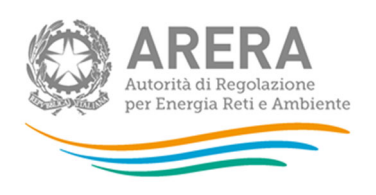

Per attivare questa funzionalità è sufficiente inserire nell'apposita maschera (accessibile da vari punti del sito Internet dell'Autorità, oppure dalla pagina di login) lo Username dell'utenza da ripristinare e la Partita IVA dell'operatore per cui intende accedere al sistema.

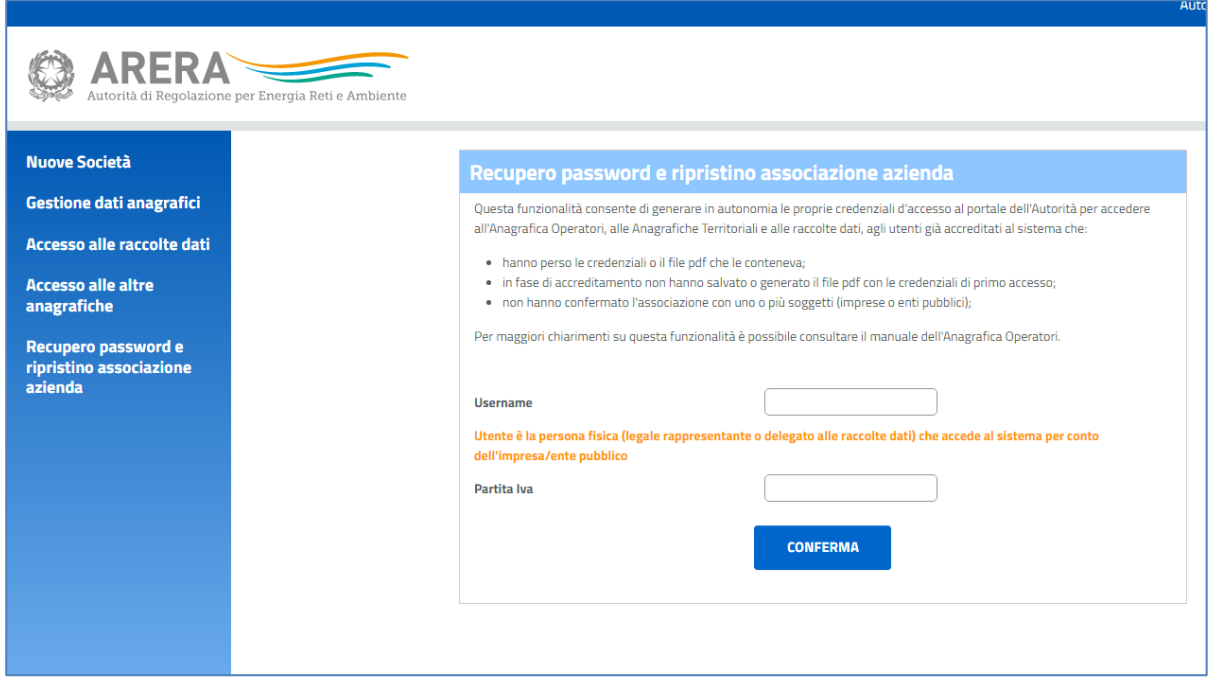

Se l'operazione è stata effettuata correttamente, il sistema restituisce un messaggio che indica che è stata inviata una mail per finalizzare l'operazione ("È' stata inviata una mail all'indirizzo e-mail inserito nel sistema").

All'interno della mail ci sarà un collegamento (ATTENZIONE! può essere utilizzato una sola volta), cliccato il quale si aprirà una pagina che automaticamente genererà un file pdf con le nuove credenziali, che l'utente potrà salvare e con cui potrà nuovamente accedere al sistema.

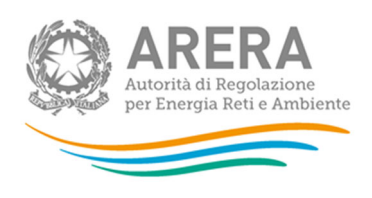

## **2.3.7 Accesso alle raccolte dati**

Utilizzando il link di accesso al sistema di raccolta dati presente sul portale dell'Autorità (http://www.arera.it/it/anagrafica.htm) vengono elencate le raccolte dati abilitate per l'utente; nel caso del rappresentante legale viene mostrato l'elenco complessivo, mentre nel caso di un utente generico l'elenco si riferisce unicamente a quelle per cui è abilitato. Utilizzando tale elenco è possibile accedere alle rilevazioni indicate.

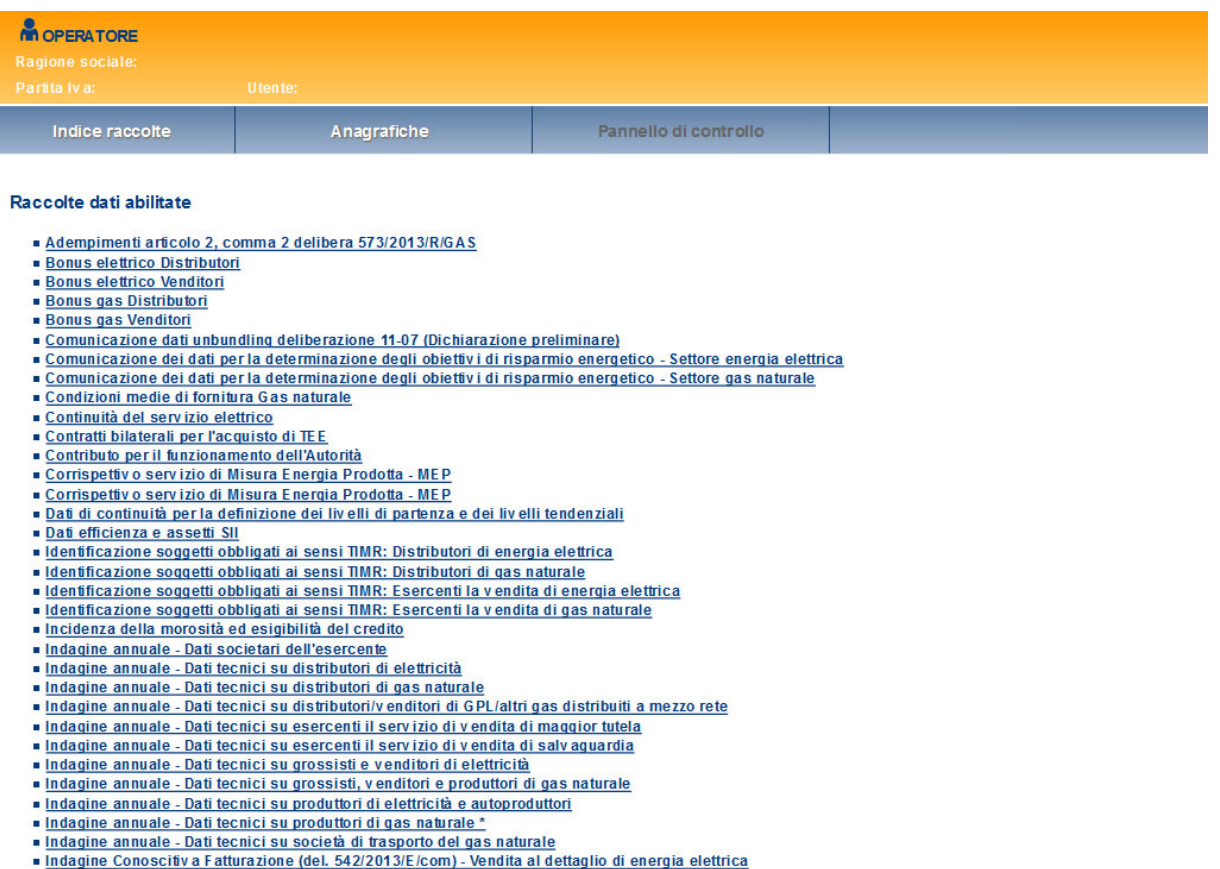

- 
- Indagine Conoscitiva Fatturazione (del. 542/2013/E/com) Vendita al dettaglio di gas naturale

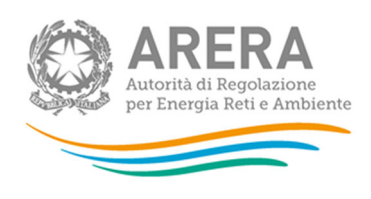

#### **2.3.8 Cambio password**

Il sistema mette a disposizione la funzione di "Cambio Password" presente nella lista delle funzioni disponibili sulla sinistra della home page dell'Anagrafica Operatori. Tale funzionalità è rivolta unicamente gli utenti che non posseggono un codice fiscale italiano e che hanno selezionato, in fase di registrazione, la tipologia di autenticazione One-time password. Tali utenti accedono con credenziali (userid e password oltre al codice OTP fornito ad ogni accesso).

La funzione consente di effettuare la modifica della password utente collegato inserendo la password corrente, la nuova password e la conferma della nuova password). Per le policy sulla password si rimanda alle indicazioni presenti nel pdf che viene inviato al momento del completamento dell'accreditamento.

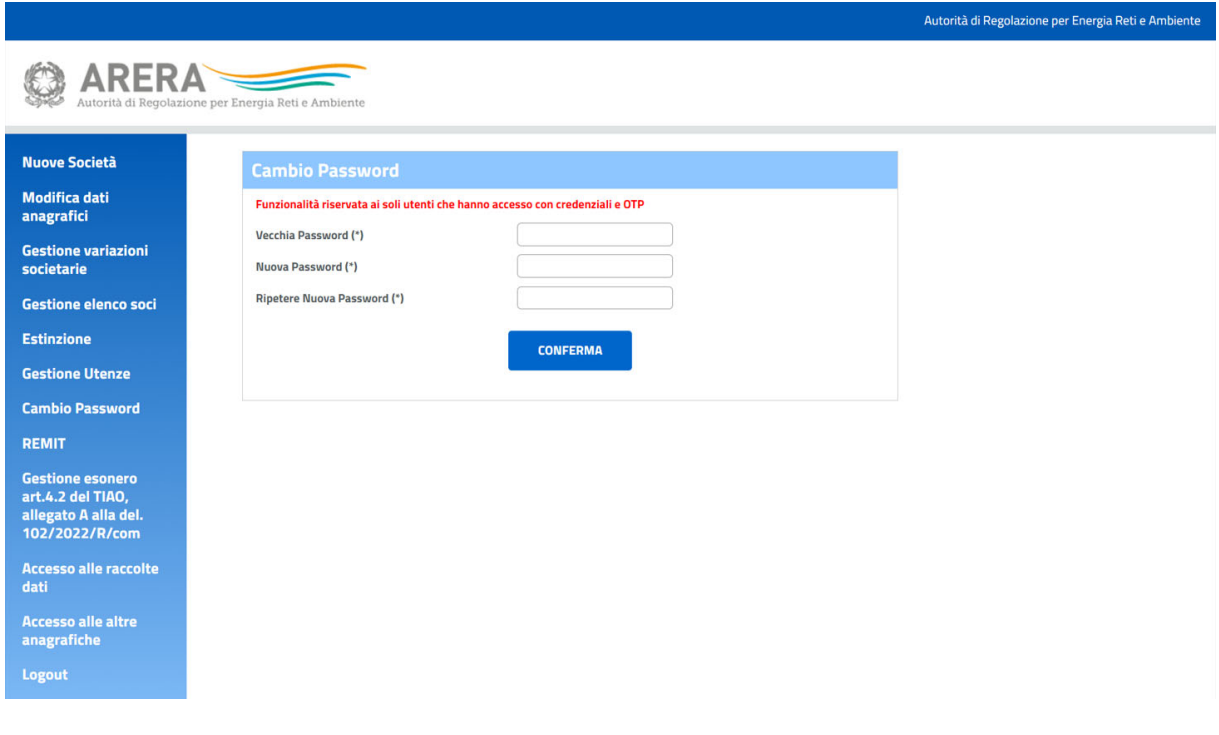

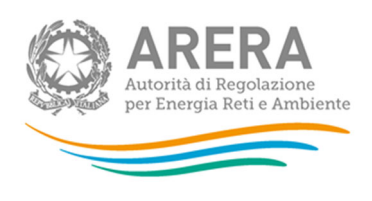

#### **2.3.9 Gestione Esonero**

Per le società che hanno dichiarato di svolgere l'attività di produzione di Energia Elettrica, è presente in Anagrafica Operatori, la funzionalità "Gestione esonero art. 4.2 del TIAO, allegato A alla del. 102/2022/R/com".

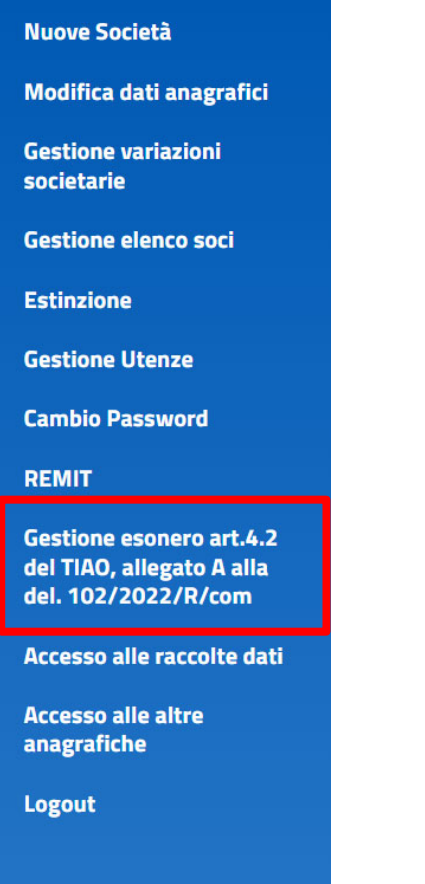

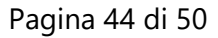

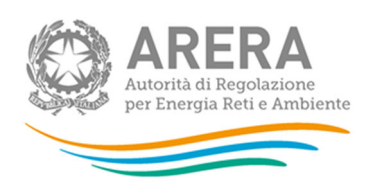

Se non si ha attività di produzione di energia elettrica, cliccando sulla voce citata verrà mostrato il seguente messaggio:

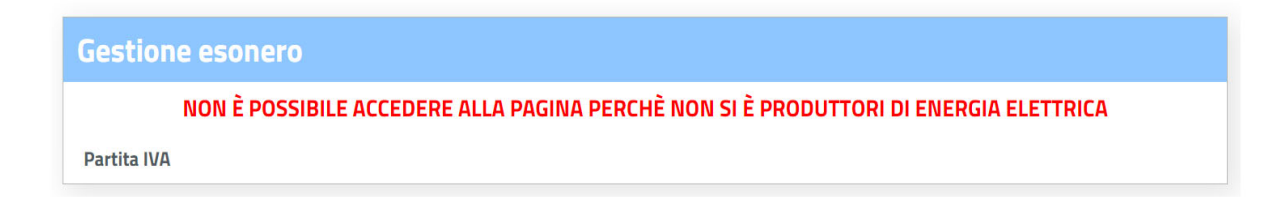

Se l'operatore è già esonerato perché ha compilato la rilevazione: "Verifica delle caratteristiche per l'esonero da alcuni obblighi informativi imposti ai piccoli produttori elettrici (del. 443/2012/A)", quando selezionerà la sezione "Gestione esonero art. 4.2 del TIAO, allegato A alla del. 102/2022/R/com" nell'Anagrafica Operatori, avrà la possibilità di accedere tramite il link alla raccolta, in modo da visualizzare quanto comunicato in quella sede.

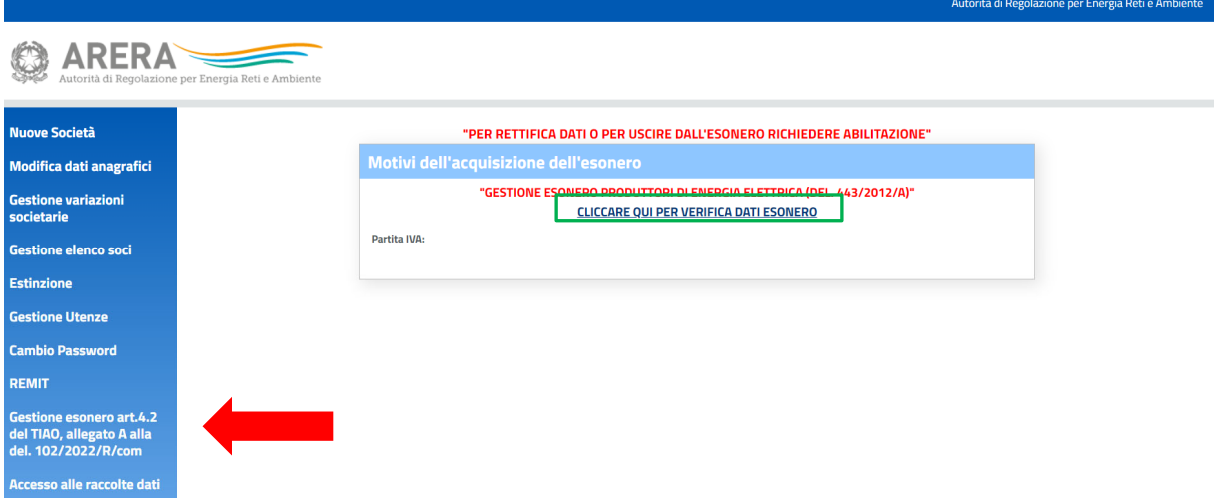

Per operare nella sezione "Gestione esonero art. 4.2 del TIAO, allegato A alla del. 102/2022/R/com", data la delicatezza della comunicazione, è sempre necessario inviare prima una mail a *infoanagrafica@arera.it* chiedendo l'autorizzazione; una volta ottenuta tale autorizzazione, come sempre, possono accedere a questa sezione il rappresentante legale e gli eventuali utenti da lui delegati attraverso la funzionalità "Gestione utenze".

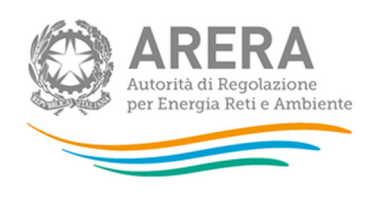

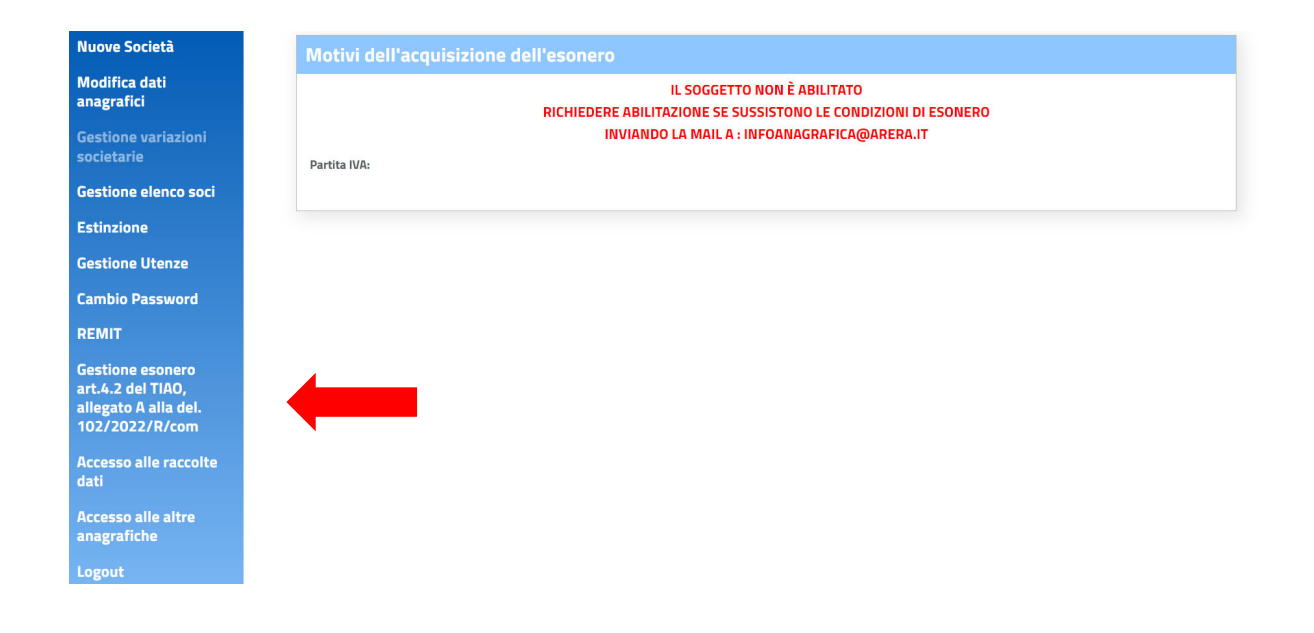

Dopo che è stata ottenuta l'autorizzazione a operare nella sezione "Gestione esonero art. 4.2 del TIAO, allegato A alla del. 102/2022/R/com", l'utente potrà compilare le maschere nelle quali comunicare l'acquisizione o la perdita dell'esonero.

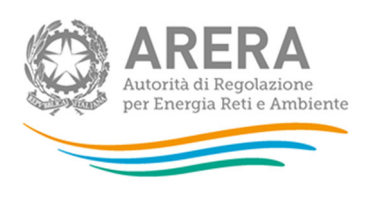

# Compilazione "*Acquisizione Esonero"*:

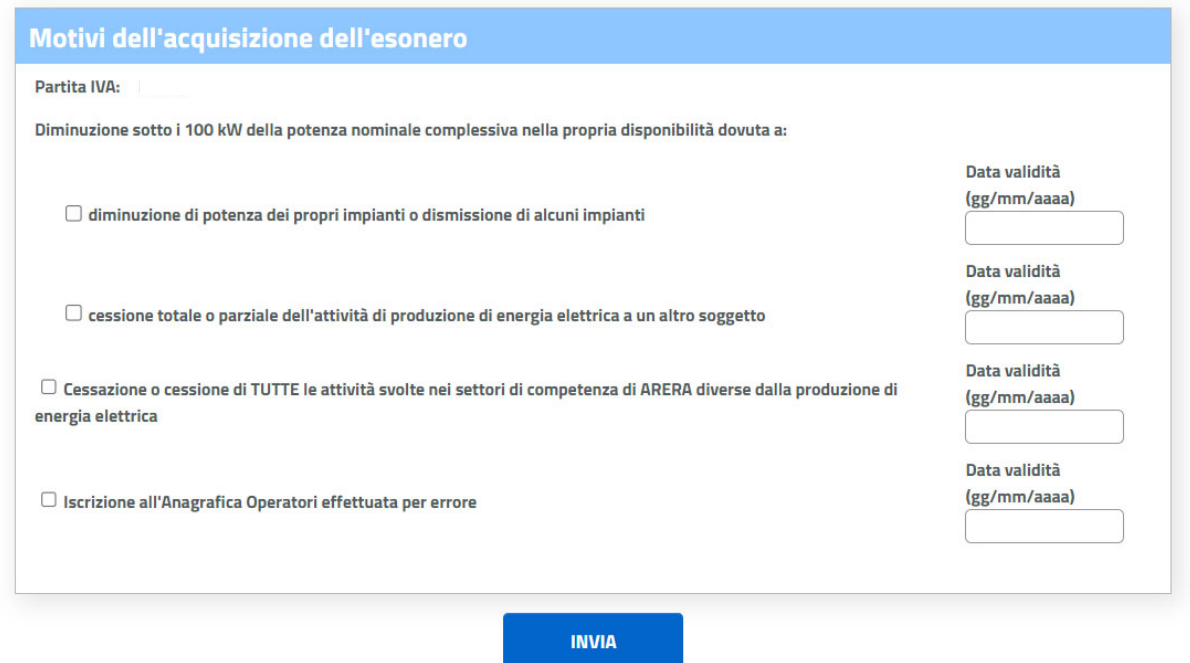

Eseguire la scelta fleggando una delle motivazioni e inserire la data corrispondente alla motivazione.

Premere il tasto "**INVIA**"

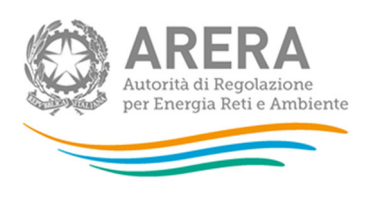

# Compilazione "*Perdita Esonero* "

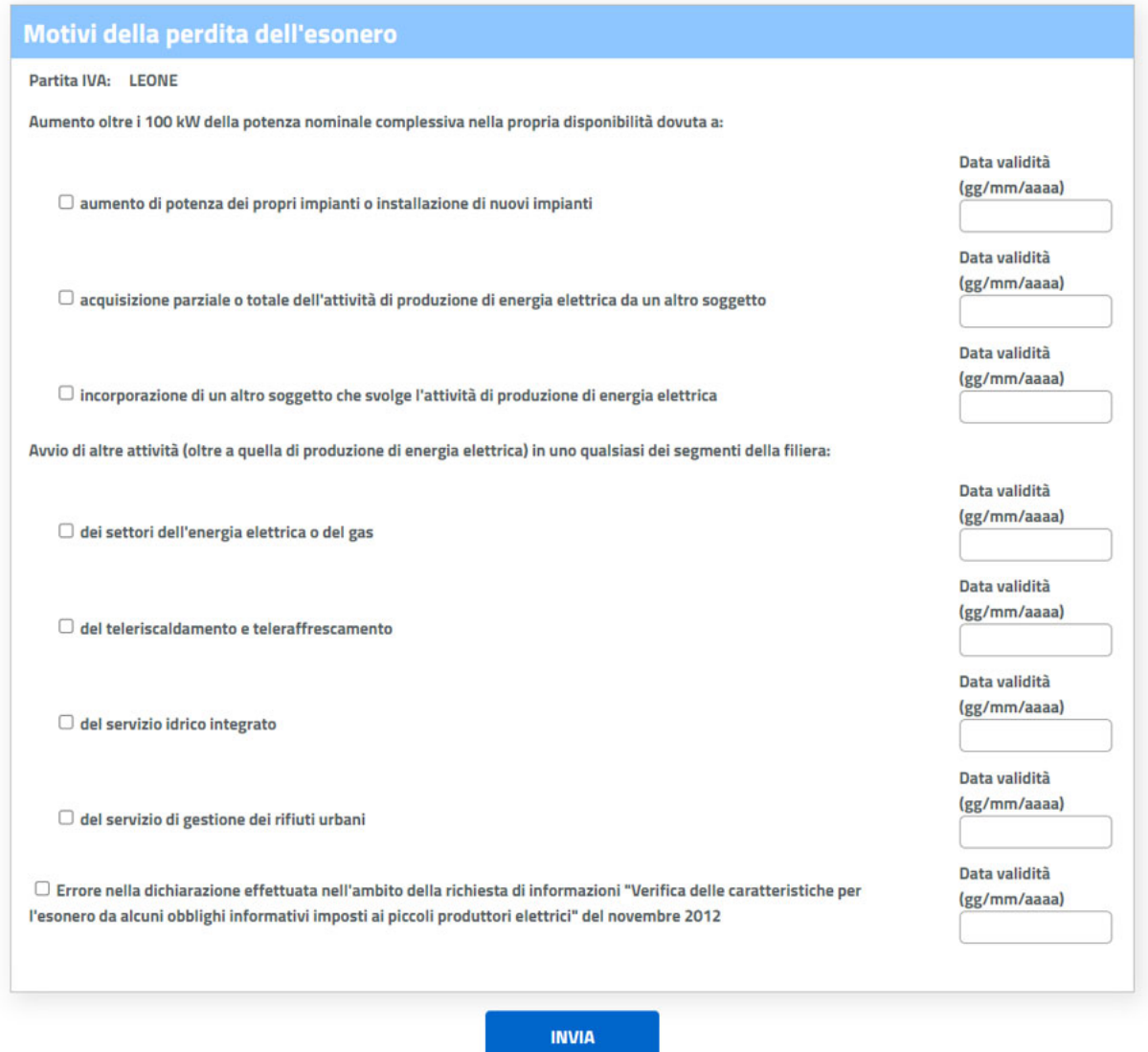

Eseguire la scelta fleggando una delle motivazioni ed inserire la data corrispondente alla motivazione.

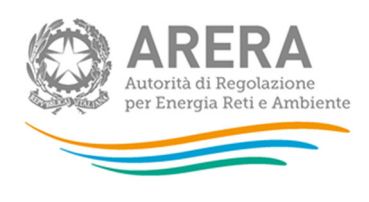

### Premere il tasto "**INVIA**"

## Eseguita la compilazione per una o l'altra maschera si riceverà il messaggio

#### **AGGIORNAMENTO AVVENUTO CON SUCCESSO** Anagrafica operatori

La "Anagrafica operatori" è il protocollo di comunicazione che l'Autoritá ha creato per offrire un unico punto di accesso ai servizi telematici disponibili per i propri utenti. In pratica, l'Anagrafica operatori è la porta di ingresso del sistema informativo - costituito dalle anagrafiche e dalle raccolte dati realizzato per consentire l'adempimento degli obblighi informativi verso l'Autoritá.

Benchè gli obblighi informativi verso l'Autoritá siano in capo a soggetti giuridici (imprese, Comuni, enti d'ambito ecc.) operanti nei settori regolati, il sistema informativo prevede l'accesso e l'identificazione di persone fisiche per conto del soggetto giuridico. Le persone fisiche sono individuate nella figura del Rappresentante Legale e degli utenti da questo delegati al caricamento e/o all'inoltro dei dati.

L'accesso al sistema informativo dell'Autoritá avviene da sempre anche con modalitá di autenticazione forte, vale a dire attraverso l'uso di un certificato digitale Carta Nazionale dei Servizi (CNS).

Da febbraio 2021 al certificato digitale CNS è stato affiancato anche lo SPID (con livello di sicurezza 2).

Special Sistema Pubblico

Qualora sia stata compilata la maschera inserendo il flag su una motivazione non corretta o con data errata, sarà possibile chiedere la rettifica specificando se deve essere per l'abilitazione all'esonero o per la per la perdita dell'esonero.

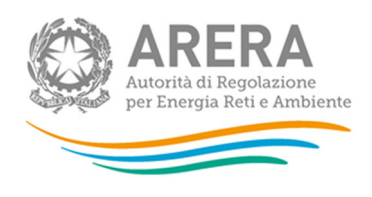

# **3 Informazioni**

Per eventuali informazioni e supporto di tipo tecnico è possibile contattare il numero verde:

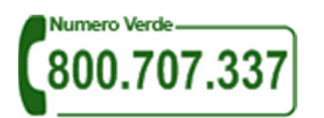

attivo dal lunedì al venerdì dalle 8 alle 20. In alternativa è disponibile l'indirizzo di posta elettronica: *infoanagrafica@arera.it*. Dall'estero è possibile chiamare il numero 0200620795.

Nelle mail è sempre necessario indicare ragione sociale e P.IVA del soggetto per il quale si sta inviando la richiesta e un recapito telefonico del referente.